ООО «Промобот»

## **Человекоподобный робот общего назначения**

**Promobot Robo-C**

# **РУКОВОДСТВО ПО ЭКСПЛУАТАЦИИ**

Пермь 2020

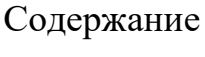

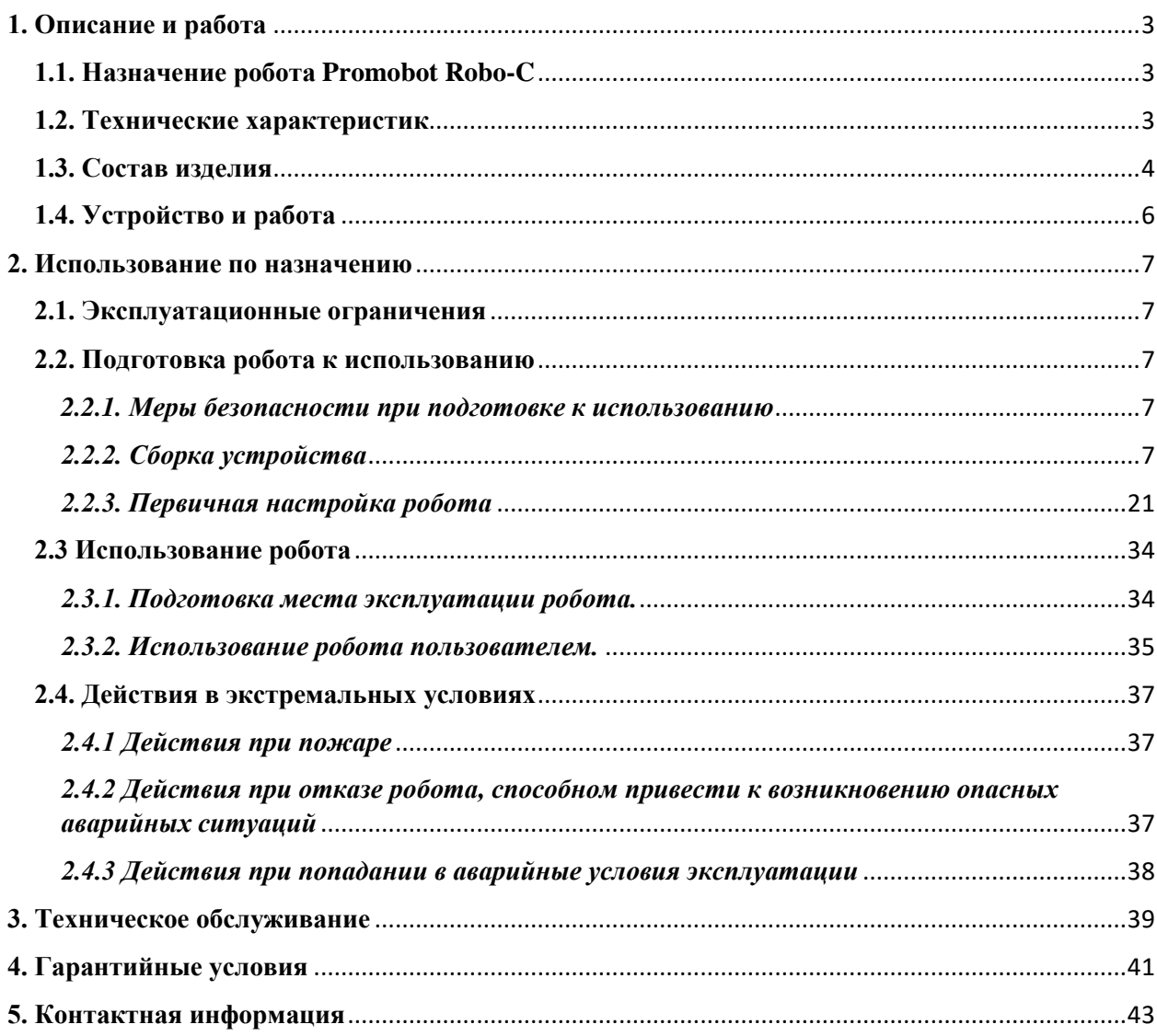

## **1. Описание и работа**

## <span id="page-2-1"></span><span id="page-2-0"></span>**1.1. Назначение робота Promobot Robo-C**

Promobot Robo-C — человекоподобный робот общего назначения.

Робот способен реалистично отображать заданную внешность человека, имитировать мимику, общаться в рамках заданной предметной области, распознавать лицо клиента, запоминать полученные о нем данные. Робот также позволяет осуществлять сохранение и анализ данных в текстовом формате, а также транслировать ранее загруженные фото- и видеофайлы.

<span id="page-2-2"></span>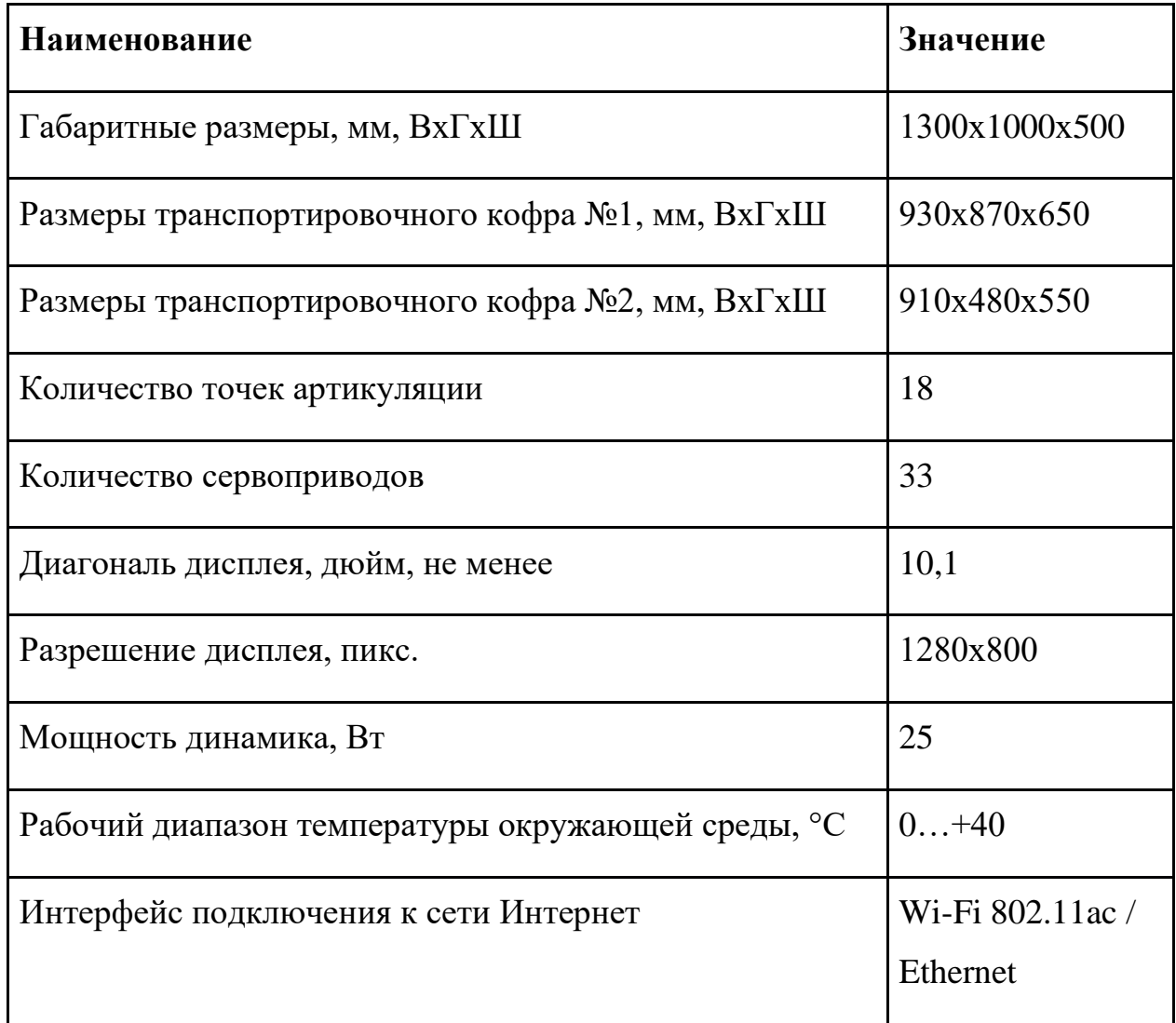

## **1.2. Технические характеристик**

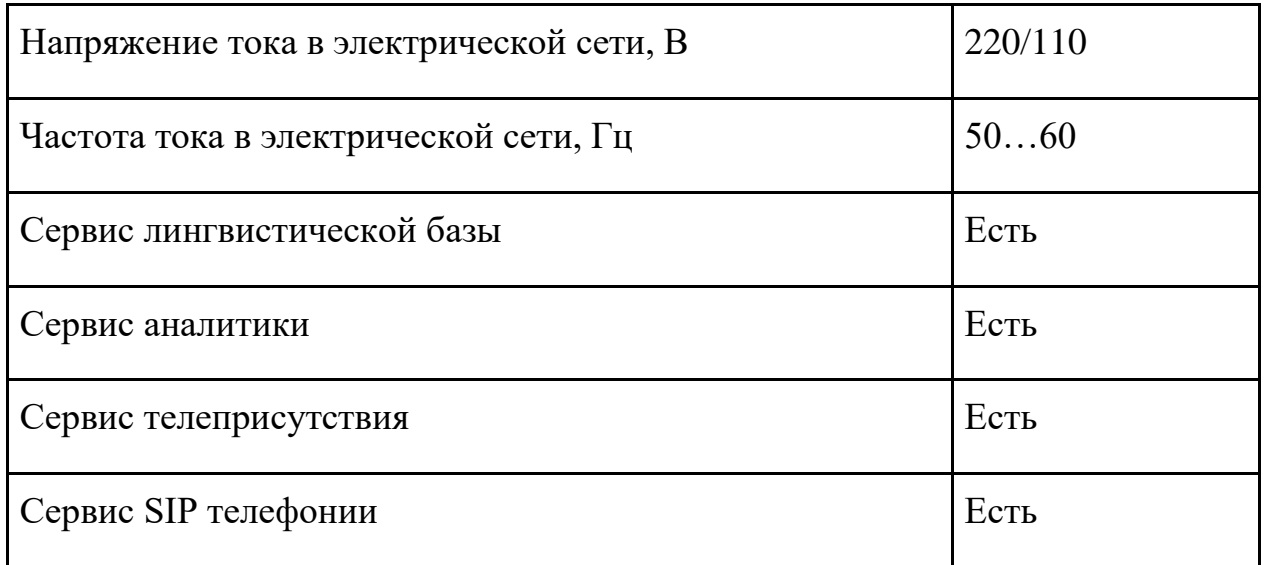

## <span id="page-3-0"></span>**1.3. Состав изделия**

Робот состоит из следующих основных частей, отмеченных на рис. 1:

- 1. Подвижная голова
- 2. Глаза
- 3. Рот
- 4. Шея
- 5. Торс
- 6. Вычислительный модуль
- 7. Дисплей
- 8. Камера
- 9. Микрофон
- 10.Микрофонный массив
- 11.Динамик
- 12.Рука правая
- 13.Рука левая

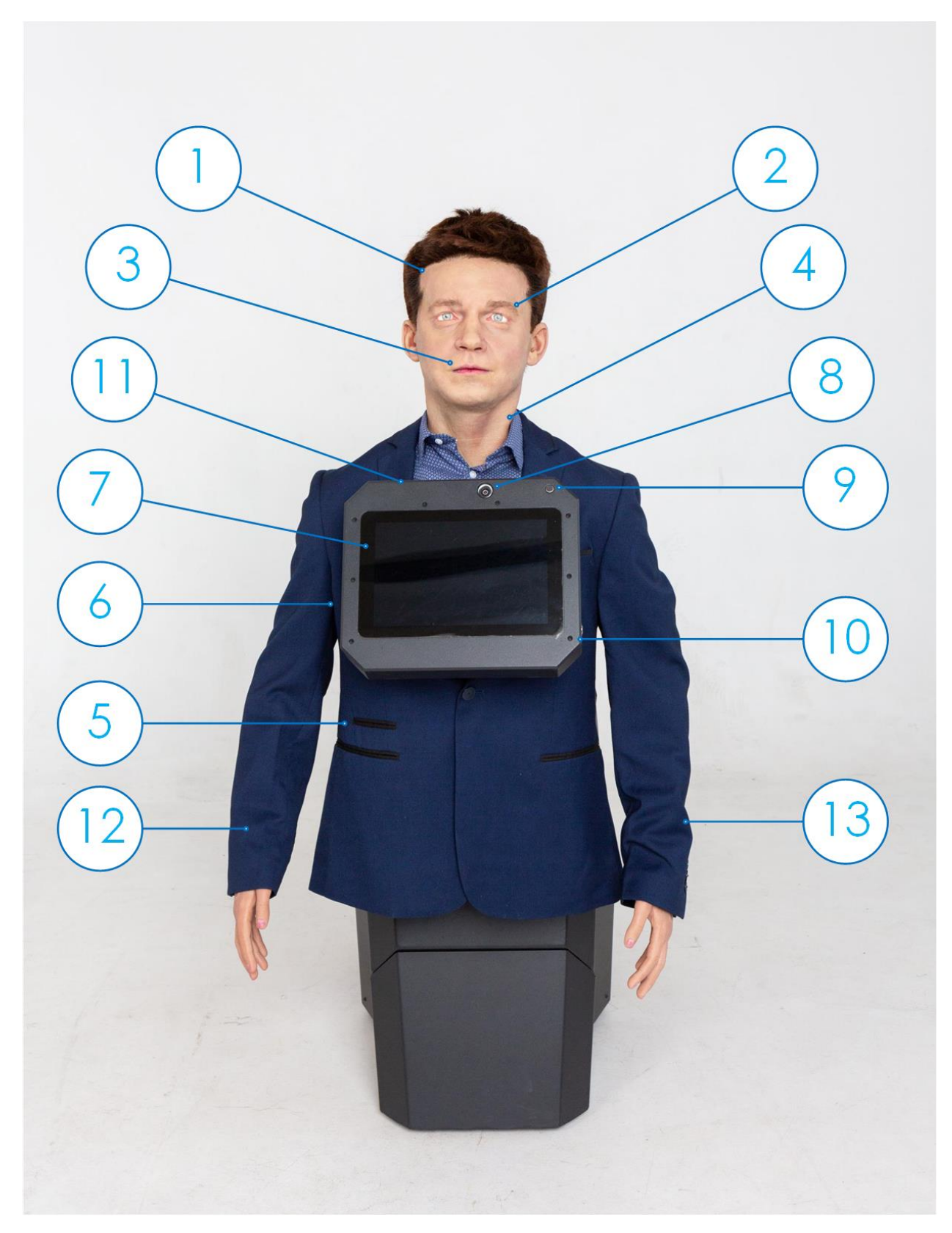

Рис. 1. Promobot Robo-C

#### **1.4. Устройство и работа**

<span id="page-5-0"></span>Робот Promobot Robo-C функционирует как комплексное стационарное электромеханическое устройство, подключенное к интернету посредством проводного интерфейса Ethernet или технологии Wi-Fi на основе стандарта 802.11ac.

Робот способен воспроизводить мимику, различные эмоции и речь за счет 18 подвижных точек лица, которые приводятся в движение 33 сервоприводами, а также вращать головой в 3-х степенях свободы. Робот в процессе работы может осуществлять коммуникацию посредством сервиса синтеза речи, а также воспроизводить звуки.

Встроенная камера способна находить и распознавать лица пользователей, а также обеспечивать передачу видеоизображения в сервисе телеприсутствия. Микрофон используется для распознавания речи пользователя.

Интерактивный дисплей с тачскрином применяется для отображения и взаимодействия с пользовательским интерфейсом вычислительного модуля.

## **2. Использование по назначению**

### <span id="page-6-0"></span>**2.1. Эксплуатационные ограничения**

<span id="page-6-1"></span>Эксплуатационные ограничения накладываются в соответствии с основными техническими характеристиками устройства (стр. 3–4).

#### <span id="page-6-2"></span>**2.2. Подготовка робота к использованию**

### *2.2.1. Меры безопасности при подготовке к использованию*

<span id="page-6-3"></span>Робот Robo-C является комплексным электронным устройством. Робот должен эксплуатироваться на ровной, твердой поверхности. При эксплуатации от электросети робот должен быть заземлен. Все работы по монтажу, демонтажу, транспортировке, подготовке к работе и техническому обслуживанию робота проводятся строго при отсоединенном от штепсельной розетки кабеле питания.

Перед использованием робота должен быть проведен обязательный визуальный осмотр основных узлов робота. Поверхность элементов включения робота должна быть чистой и сухой. Поверхность силиконовых элементов не должна иметь складок, трещин или разрывов. Не допускается эксплуатация при неисправном блоке питания, поврежденном кабеле питания.

Параметры электросети должны соответствовать основным техническим характеристикам прибора. Не допускается эксплуатация робота при нестабильном напряжении сети.

#### *2.2.2. Сборка устройства*

<span id="page-6-4"></span>Promobot Robo-C для бизнеса поставляется в двух специальных защитных кофрах: большой кофр (обозначение (1) на рис. 2) и малый кофр (обозначение (2) на рис. 2).

7

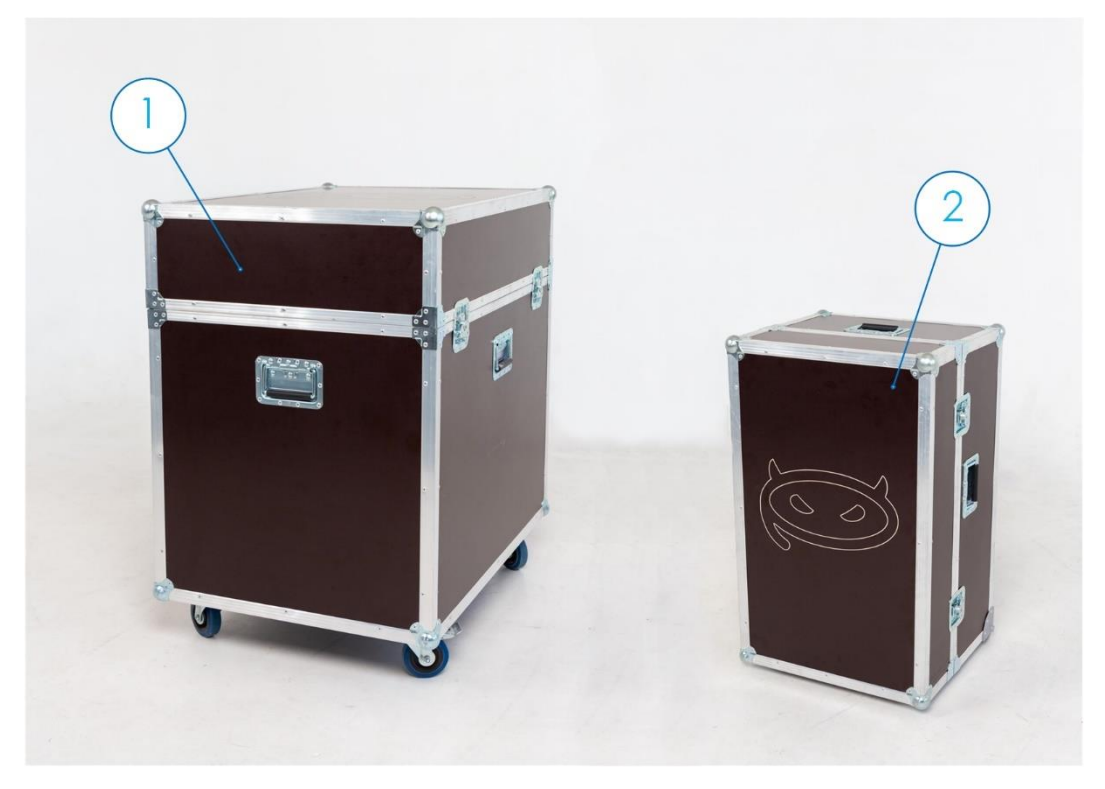

Рис. 2. Защитные кофры

Комплект поставки включает в себя:

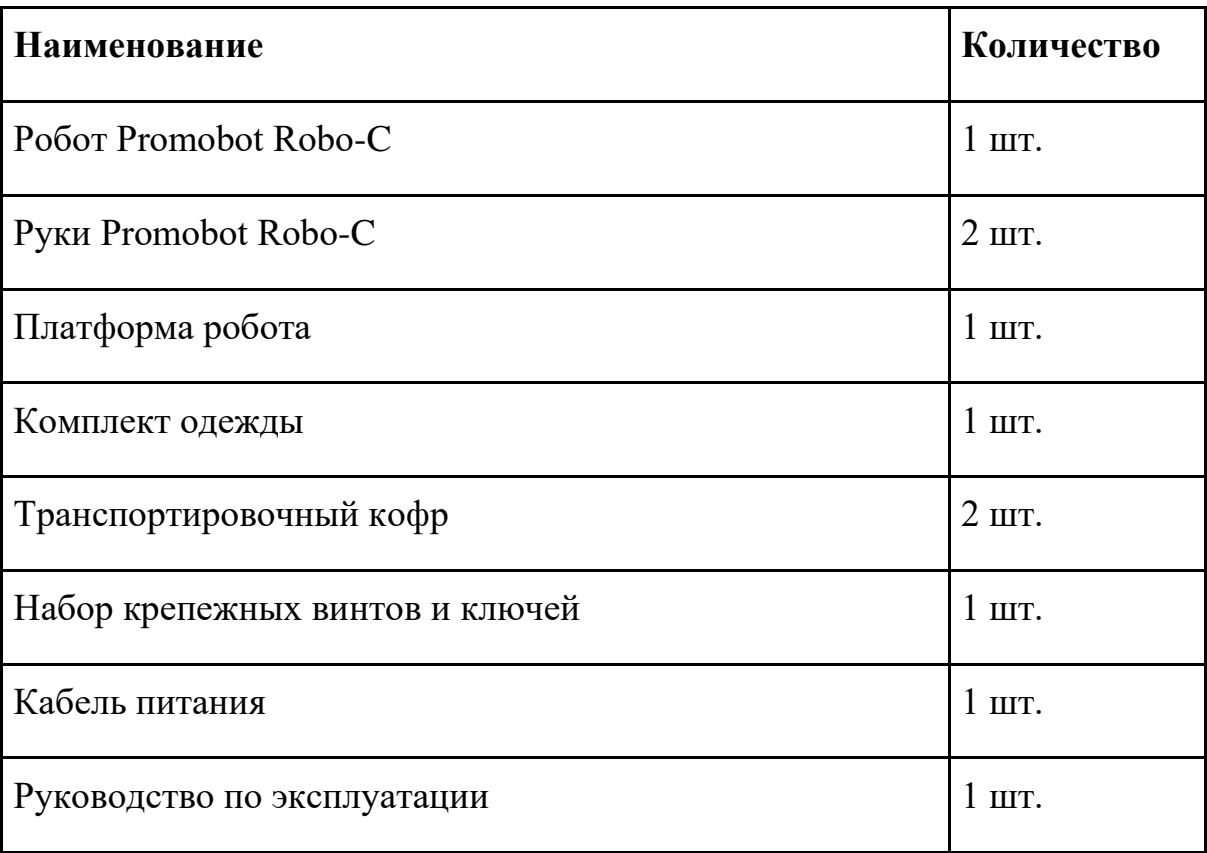

Рекомендуем проводить распаковку в составе двух или более человек.

Рекомендуем после окончания распаковки сохранять защитный ложемент на случай транспортировки робота.

Сборка устройства необходимо производить в следующем порядке:

1. Разместить кофр 1 так, чтобы логотип «Промобот» на крышке был ориентирован вертикально (рис. 3).

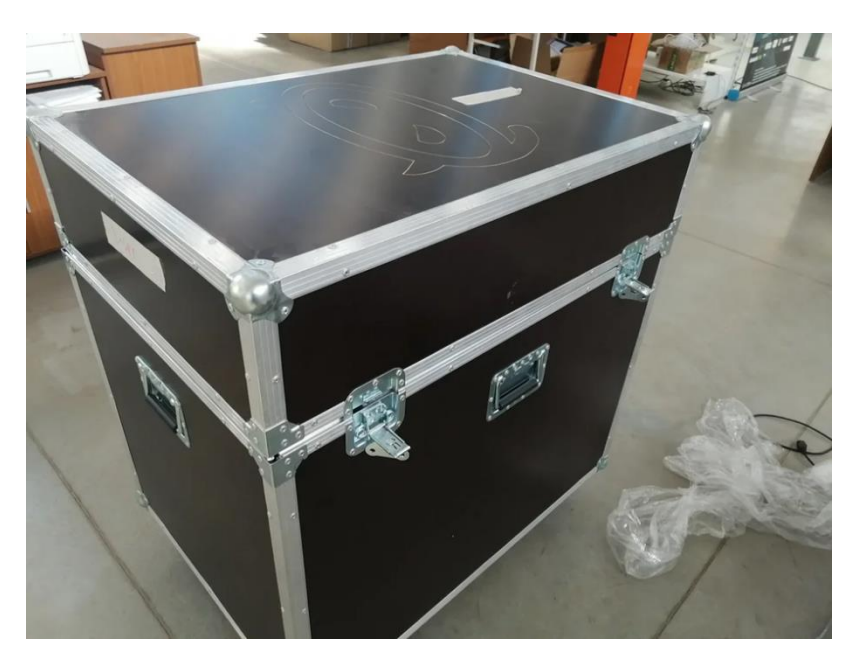

Рис. 3. Правильная ориентация кофра 1.

- 2. Открыть замки крышки кофра и снять крышку кофра.
- 3. Осторожно перевернуть кофр на бок в соответствии с рис. 4.

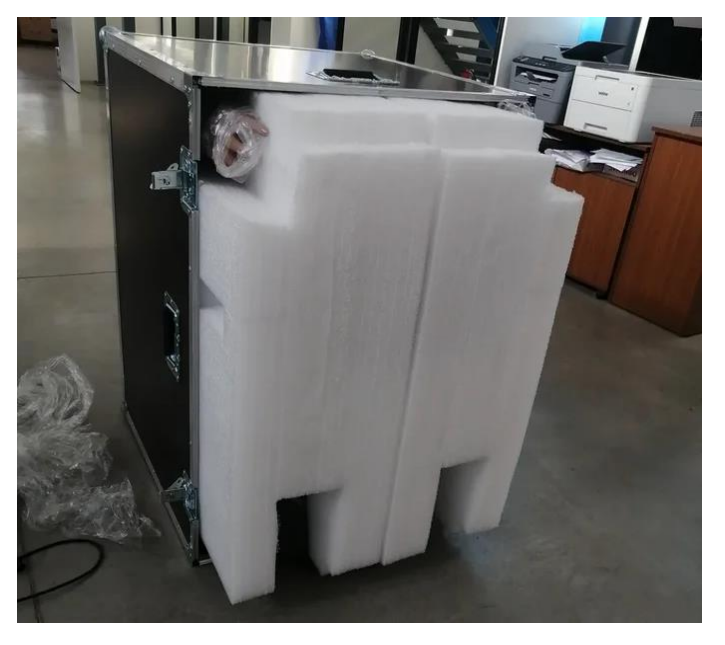

Рис. 4. Корректное положение открытого кофра 1.

4. Извлечь из кофра руки робота (рис. 5)

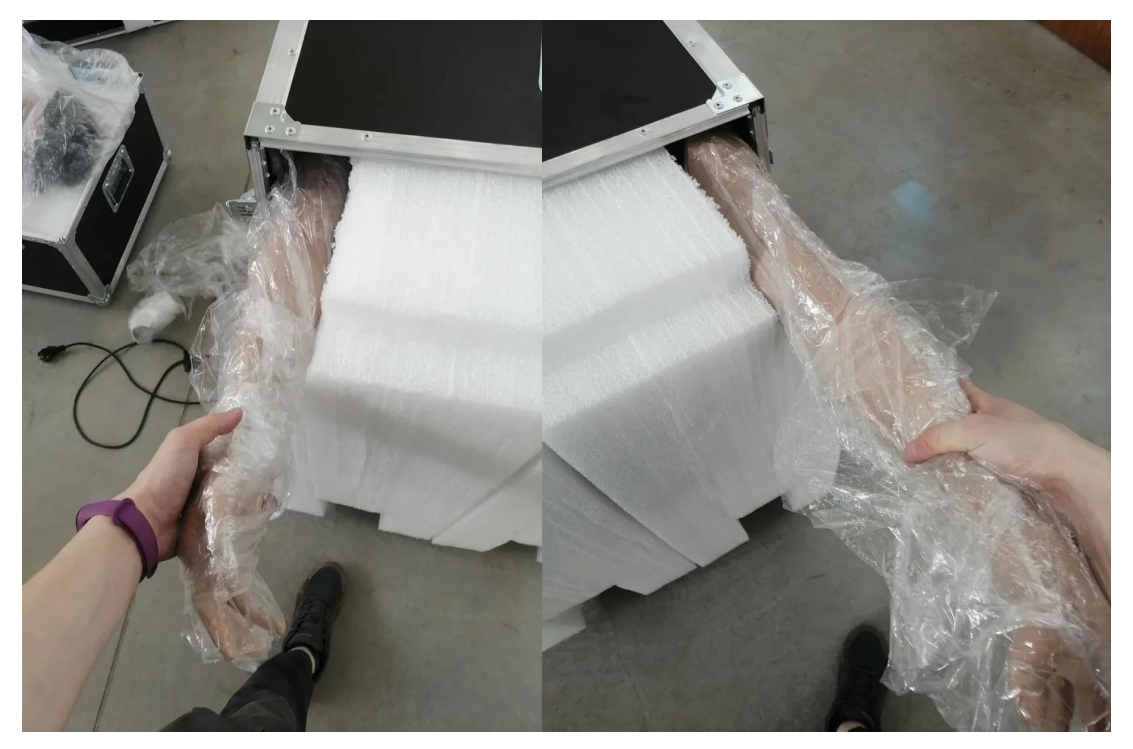

Рис. 5. Извлечение рук робота из кофра 1.

5. Выкатить из корректно размещенного кофра платформу робота в ложементе (платформа оснащена роликами) (рис. 6).

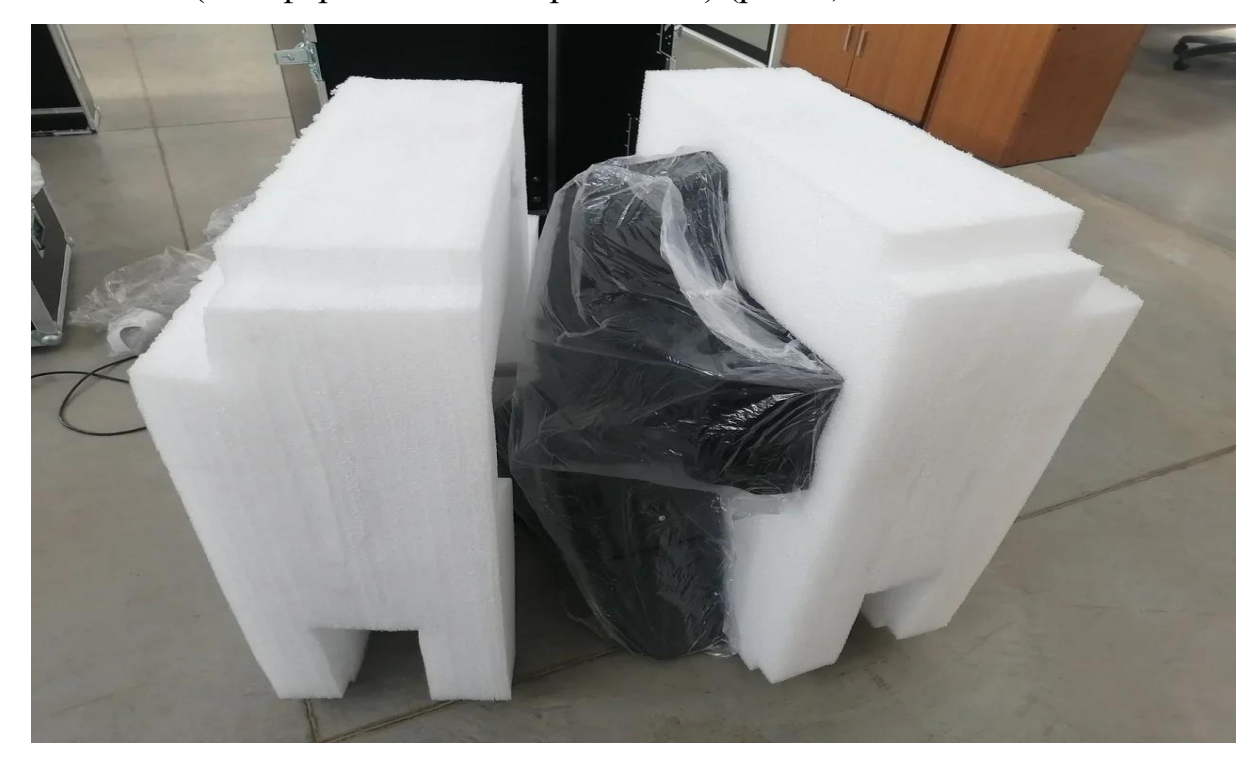

Рис. 6. Извлеченная из кофра платформа в ложементе.

6. Снять ложемент и упаковочную пленку (рис. 7).

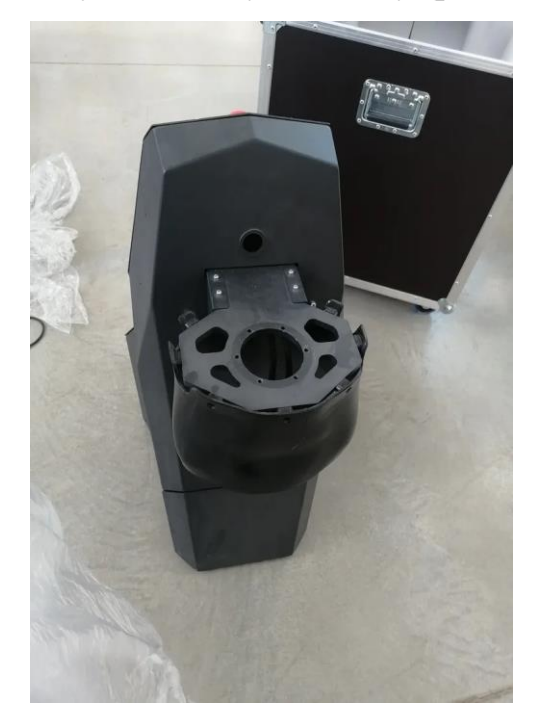

Рис. 7. Платформа робота без упаковочных материалов.

7. Разместить кофр 2 так, чтобы логотип «Промобот» на крышке был ориентирован вертикально (рис. 8).

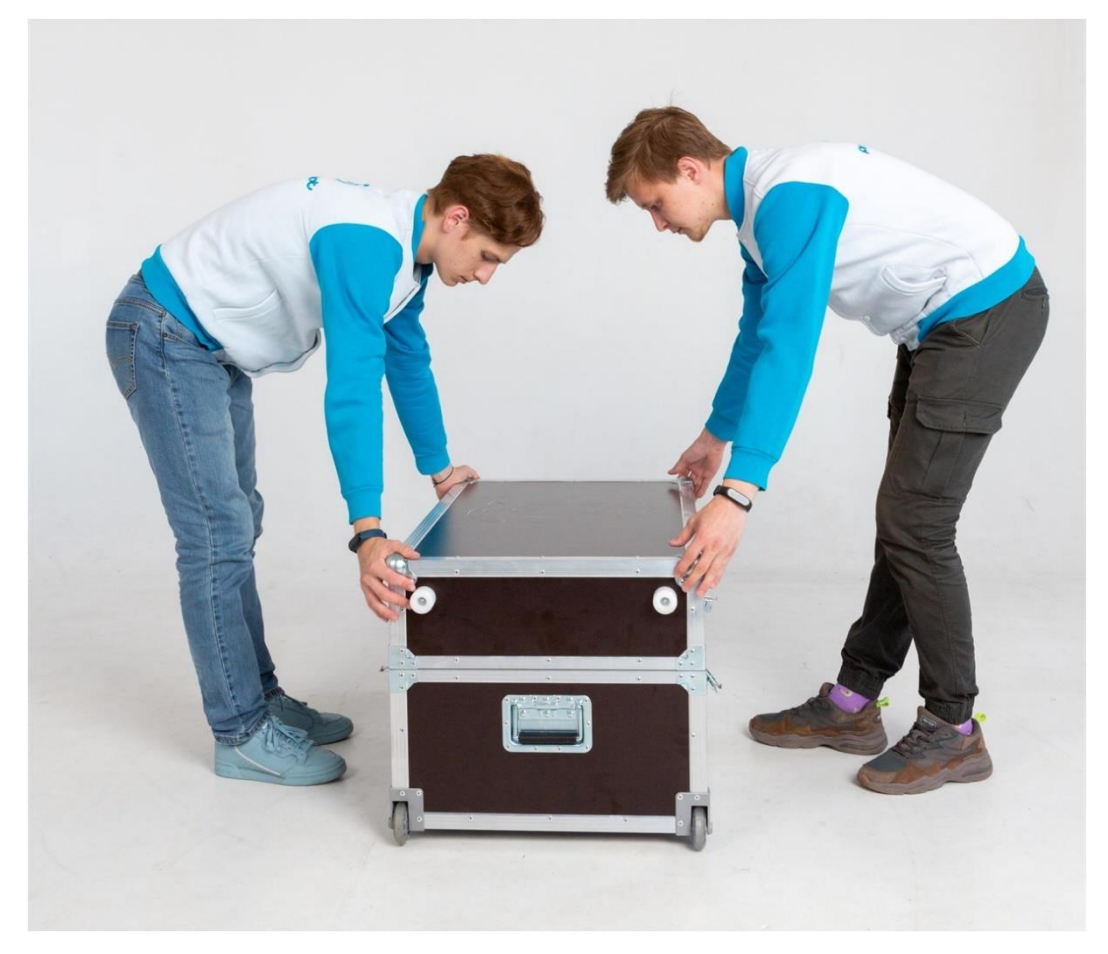

Рис. 8. Корректное размещение кофра 2.

- 8. Открыть замки крышки кофра и снять крышку кофра.
- 9. Извлечь транспортировочный пакет с пиджаком для робота (рис. 9).

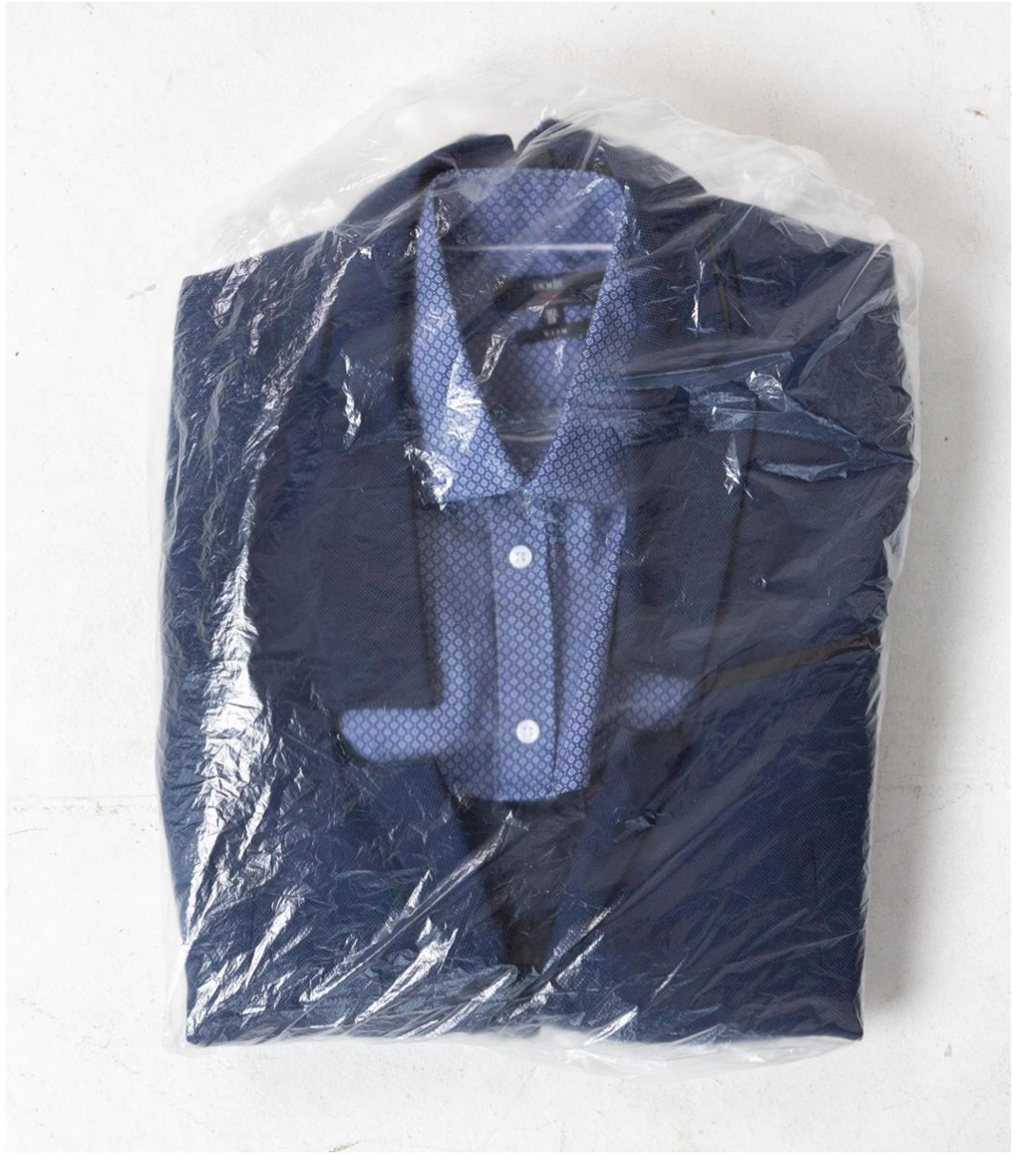

Рис. 9. Транспортировочный пакет с пиджаком для робота.

10. Снять верхнюю часть ложемента (рис. 10).

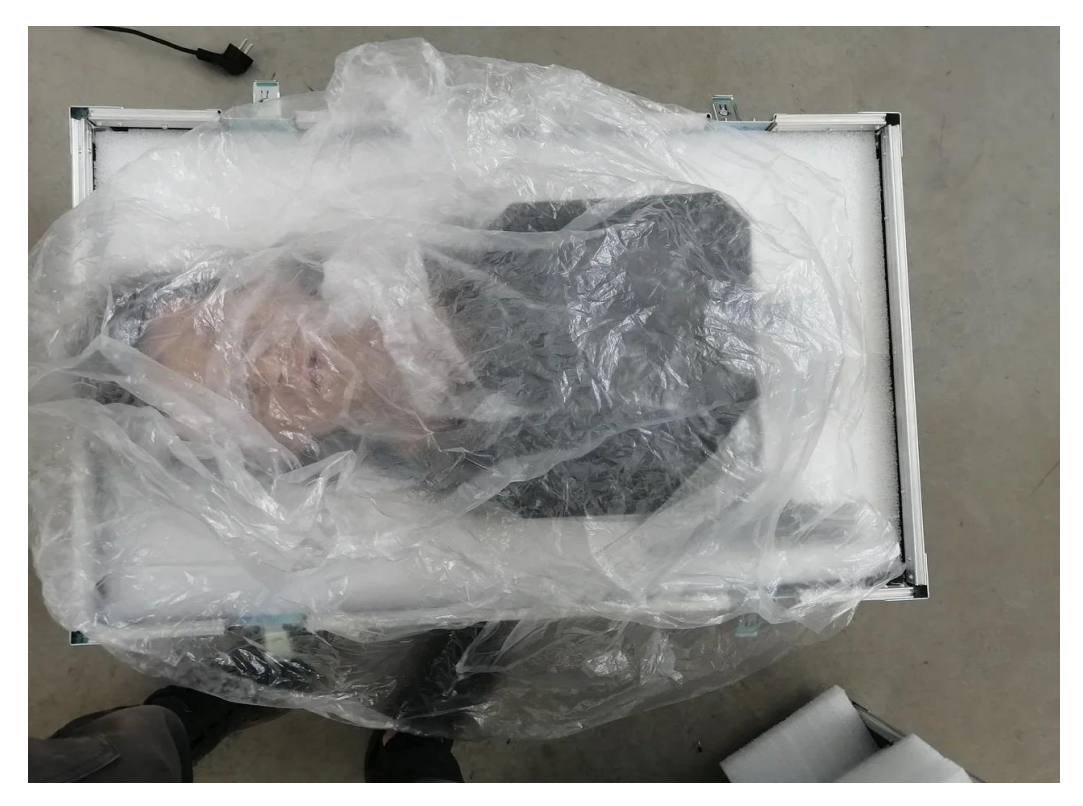

Рис. 10. Робот в кофре 2 со снятой верхней частью ложемента.

11. Извлечь кабели питания и инструменты для сборки (рис. 11). Сборка производится шестигранными ключами размерности H3, H4 (рис. 12).

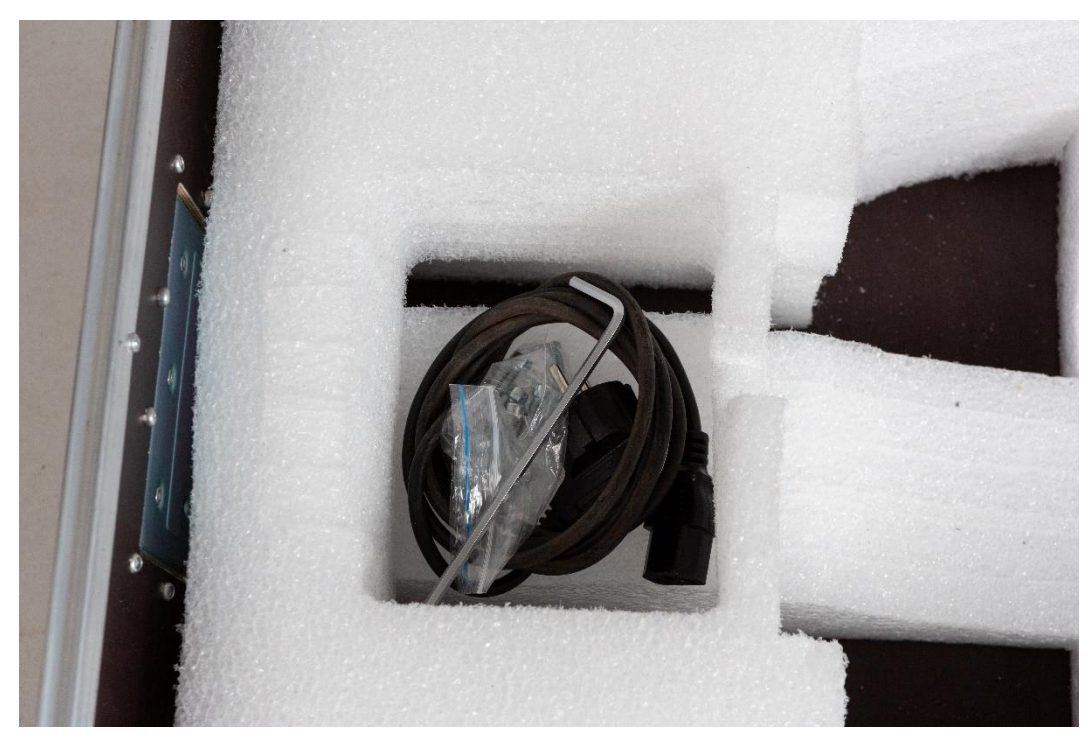

Рис. 11. Кабели питания и инструменты для сборки

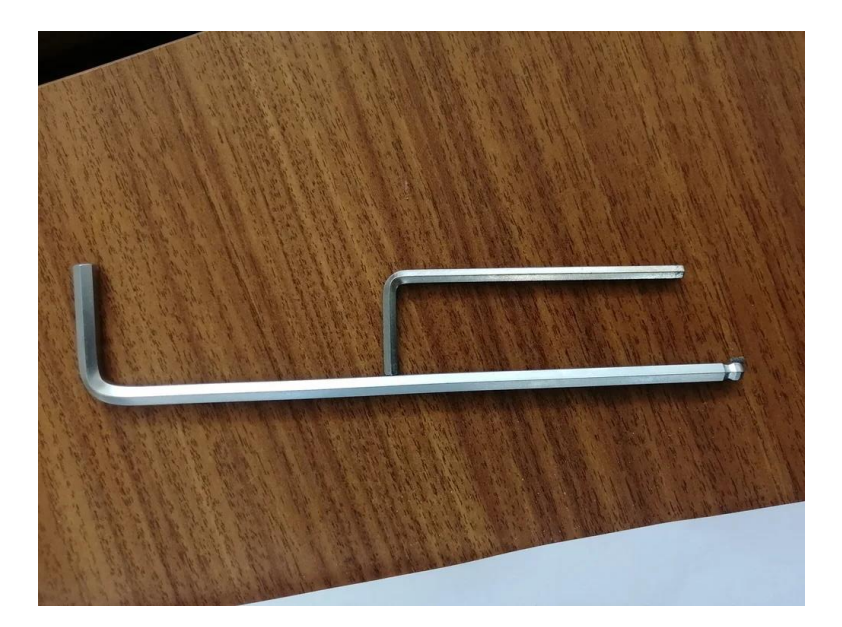

Рис. 12. Шестигранные ключи для сборки, размерность H3, H4.

12. Извлечь робота из второй части ложемента, для этого взяться за корпус (черные детали торса), начать подъем робота с груди, затем извлечь голову из ложемента, поддерживая ее в течение всего процесса (рис. 13). После извлечения убрать упаковочную плёнку.

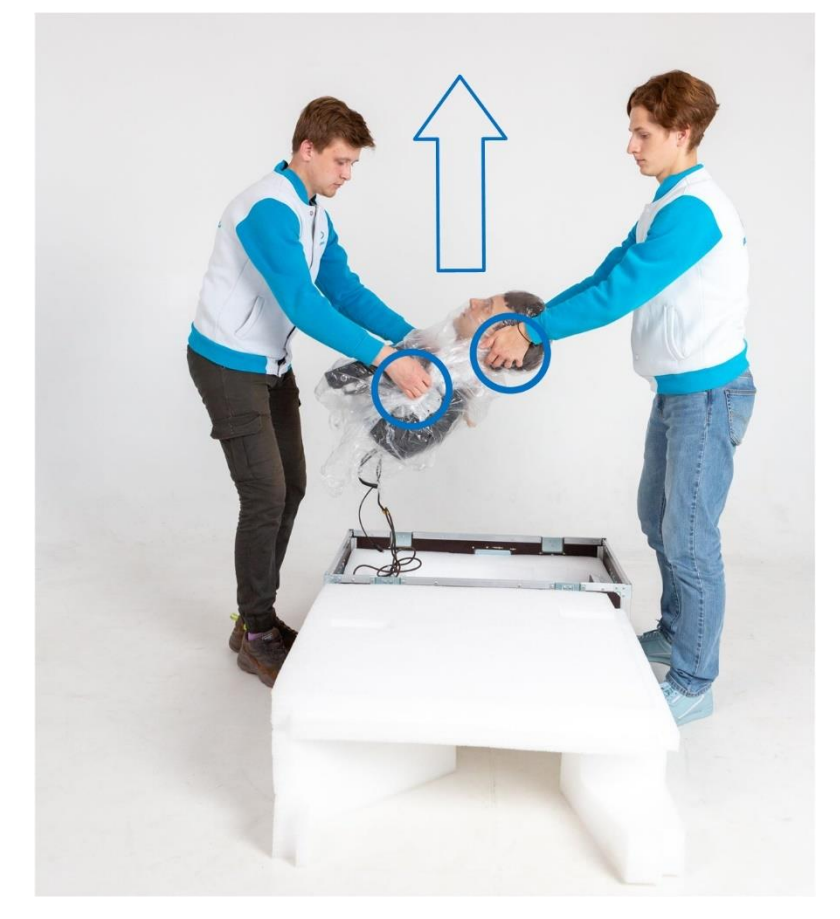

Рис. 13. Извлечение робота из кофра.

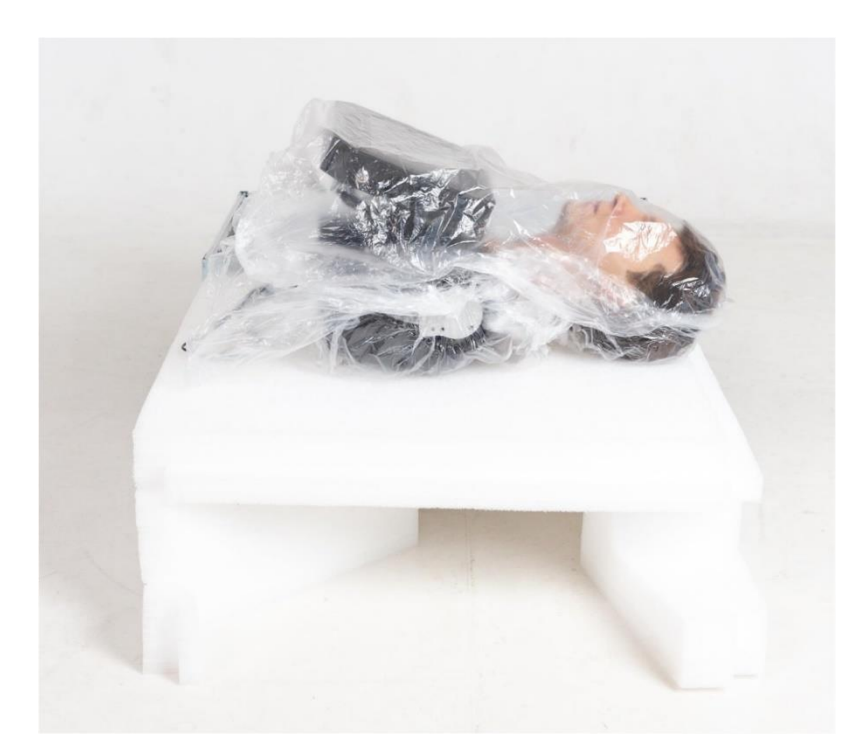

Рис. 14. Извлеченный из кофра корпус робота

13. В нижней части робота открутить 4 винта шестигранным ключом H4 (рис. 15).

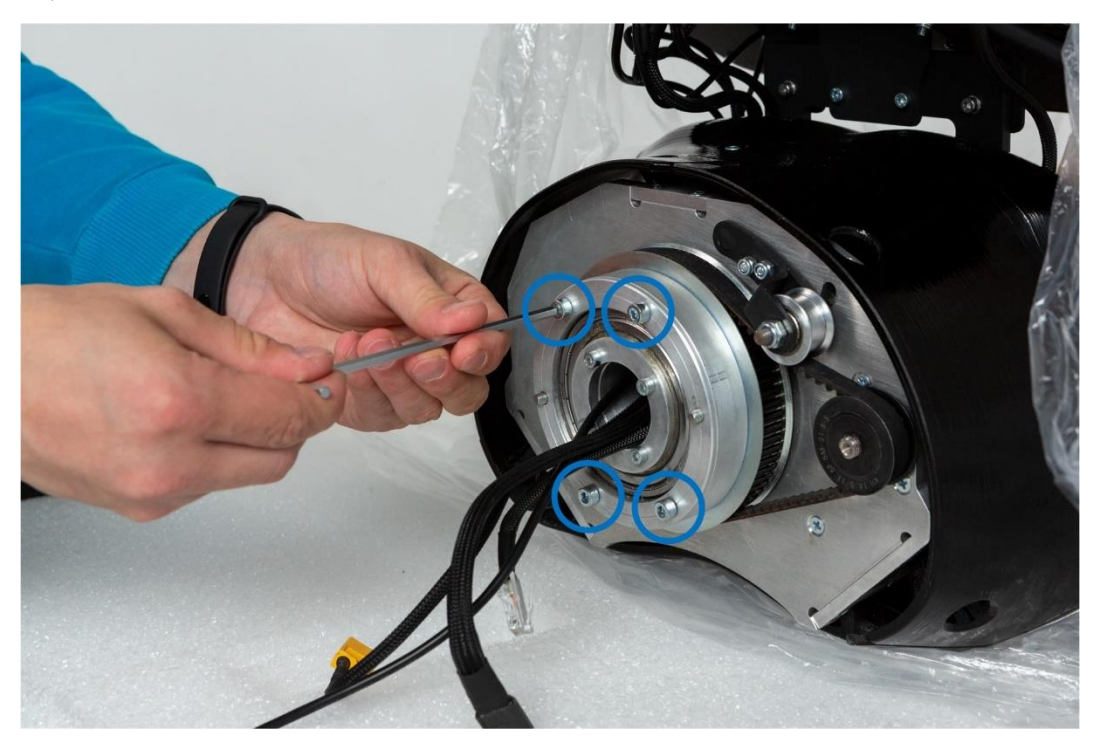

Рис. 15. Нижняя часть робота с крепежными винтами.

14. Совместить корпус робота с консолью платформы так, чтобы 4 крепежных отверстия были совмещены с 4 резьбовыми отверстиями на круглой площадке в основании торса робота. При совмещении ориентироваться на 2 центрующие шпильки.

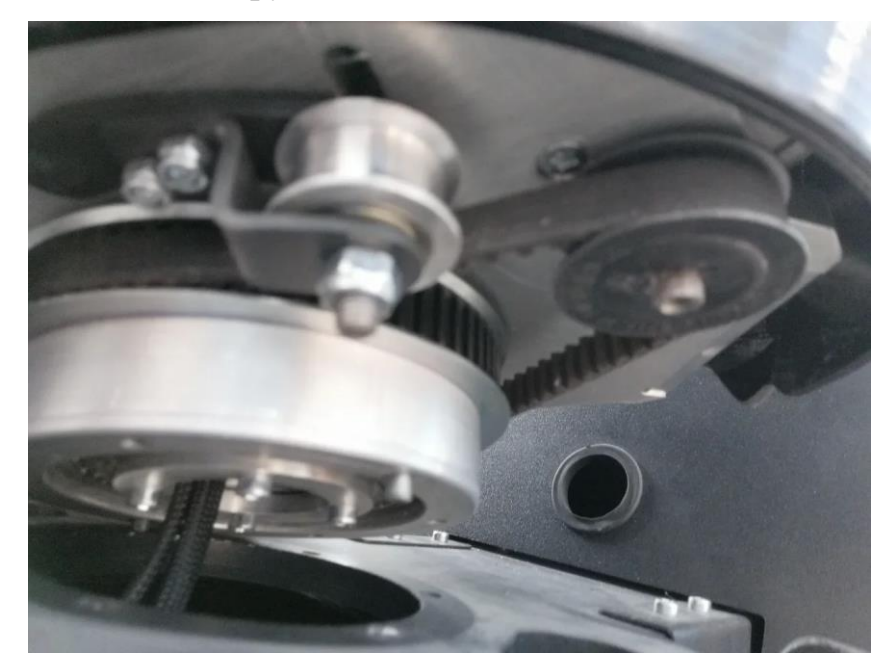

(обозначить, что есть что на этом рисунке — где шпильки, где крепежная площадка и т.д.)

Рис. 16. Крепление корпуса с консолью платформы.

15. Закрепить корпус на платформе при помощи 4 винтов шестигранным ключом H4 (рис. 17).

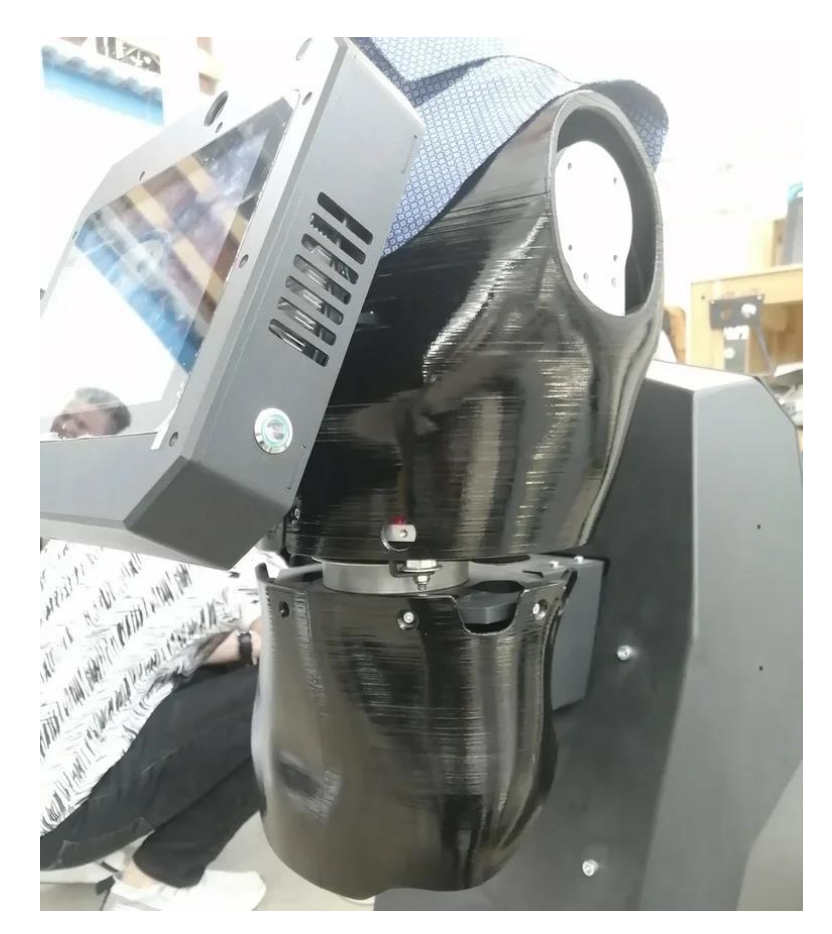

Рис. 17. Корпус робота, закрепленный на платформе.

16. Подсоединить кабели питания в районе крепежной площадки основания торса (рис. 18).

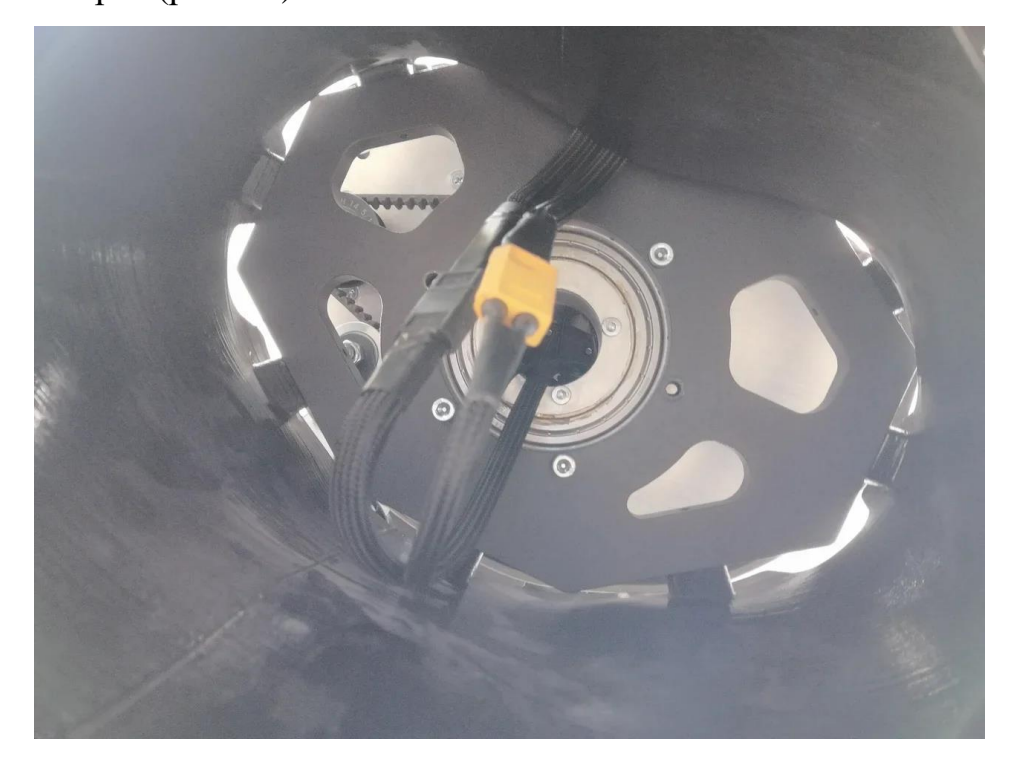

Рис. 18. Подсоединение кабелей питания к торсу робота.

17. Извлечь из упаковочной пленки руки робота. Закрепить каждую руку в плечевом суставе 4 винтами при помощи ключа H3 (рис. 19).

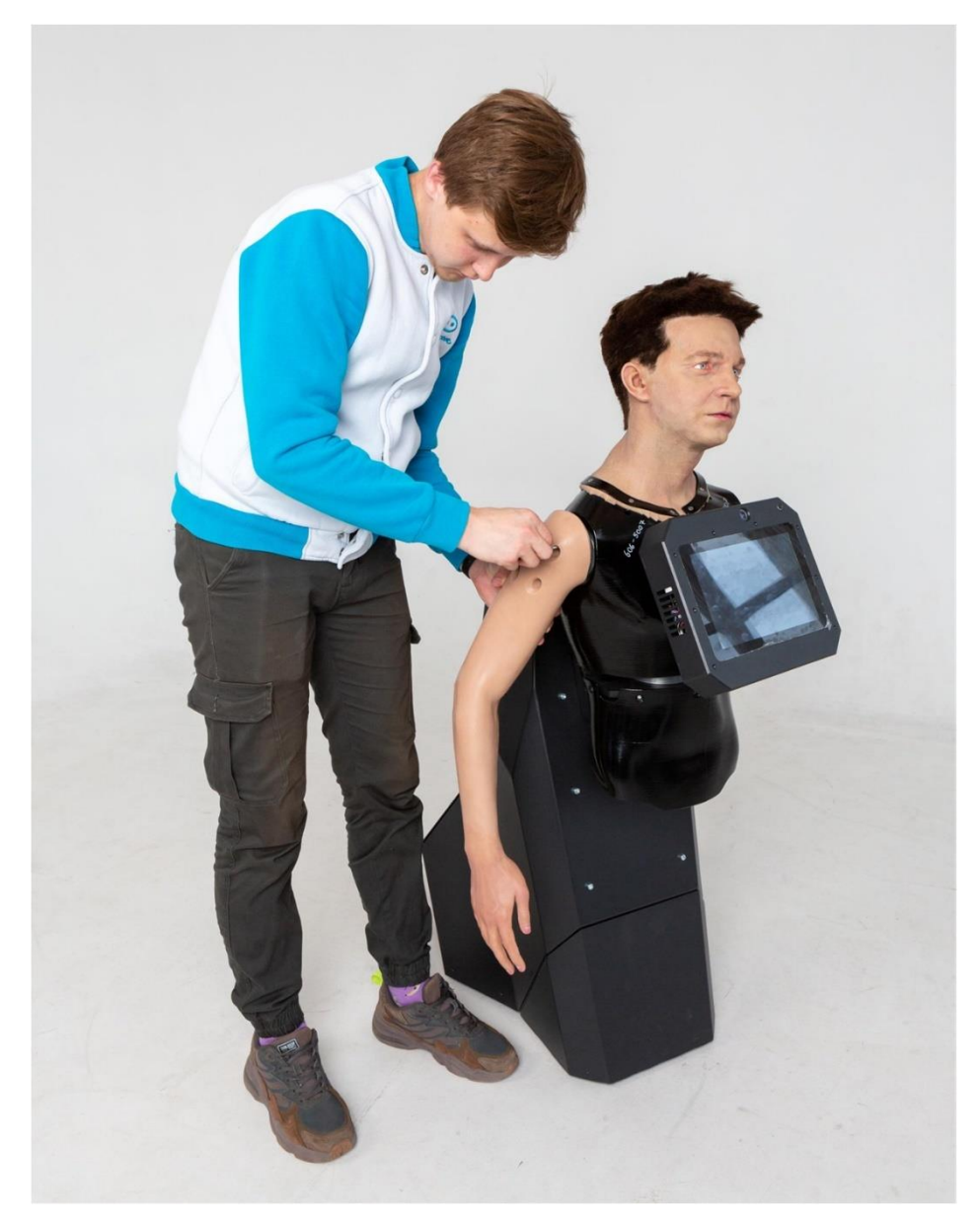

Рис. 19. Крепление левой руки к корпусу.

18. Достать пиджак и воротник из упаковочной пленки, расстегнуть все пуговицы и застежки.

19. Надеть воротник на торс робота, застегнуть все пуговицы.

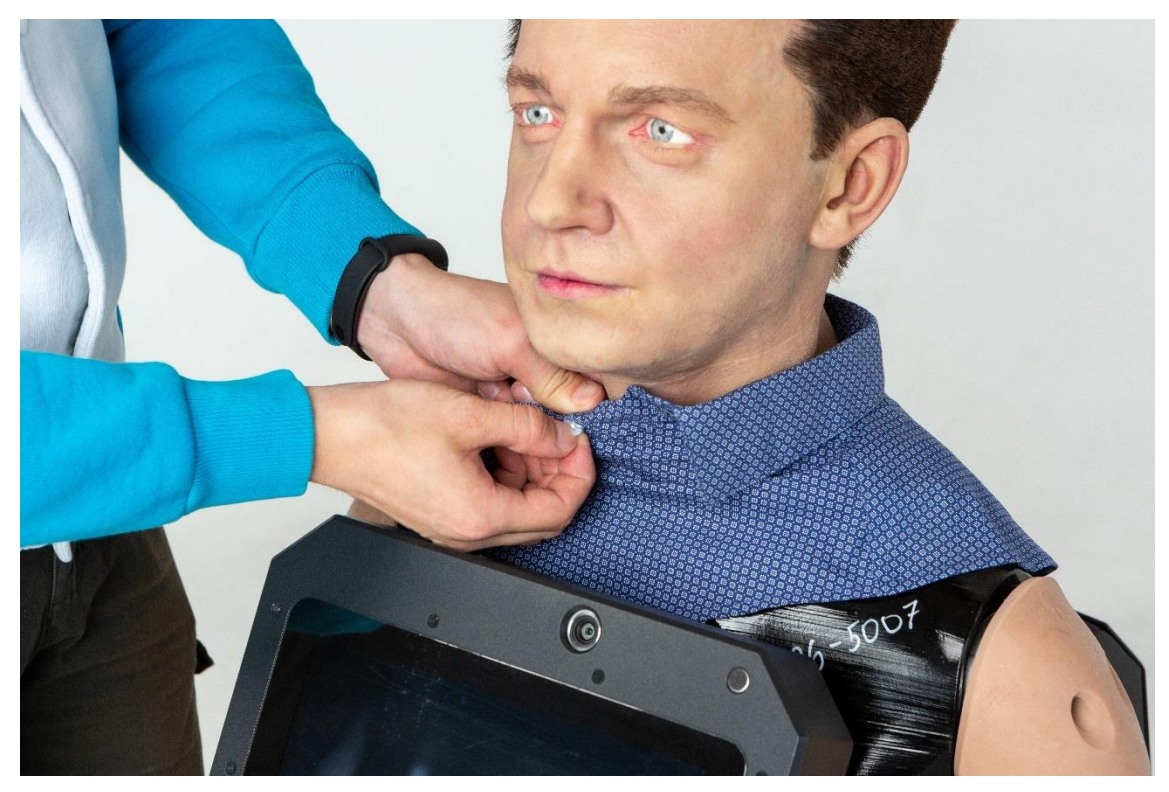

Рис. 20. Закрепление воротника на работе.

20. Расстегнуть застежку-липучку на спине пиджака (рис. 21).

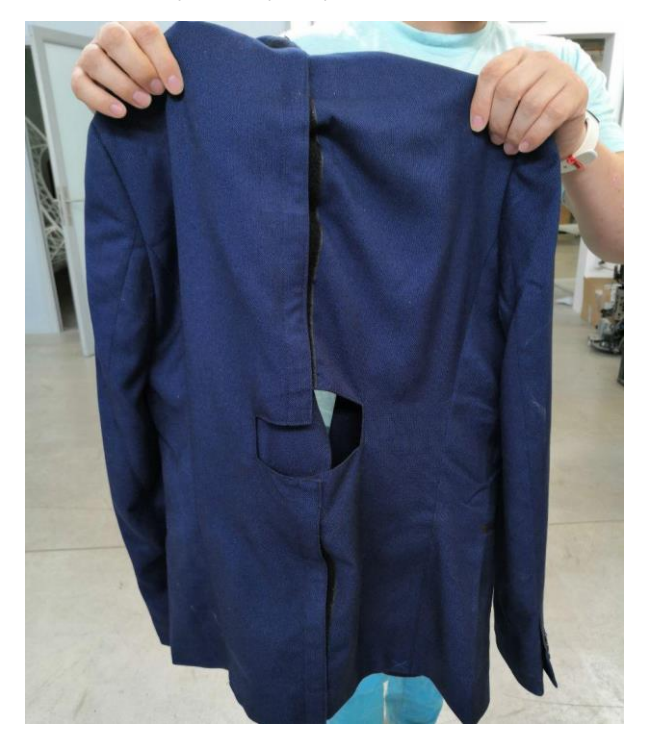

Рис. 21. Застежка-липучка на пиджаке.

21. Надеть каждую половину пиджака с рукавом на робота (рис. 22) (*для облегчения надевания на руки рекомендуется использовать полиэтиленовый*  *чехол, например, пакет*). Для всех выступающих частей предусмотрены вырезы в пиджаке.

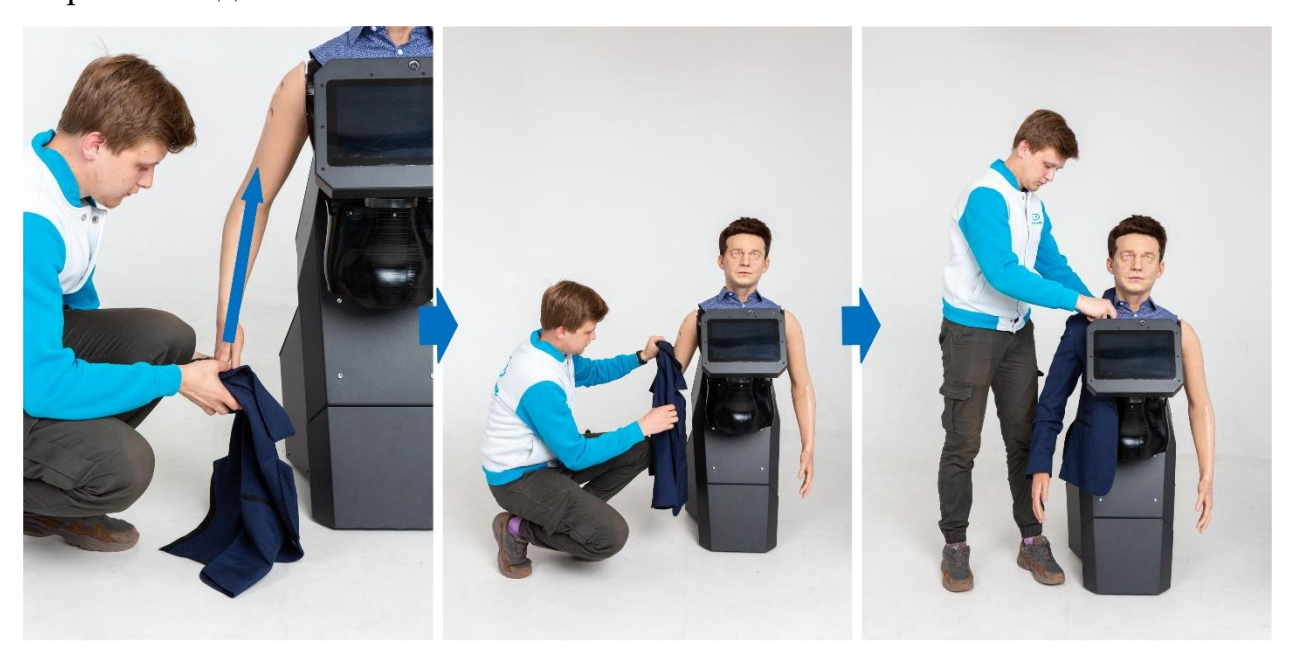

Рис. 22. Надевание пиджака на робота.

22. Застегнуть застежку-липучку пиджака.

23. Подключить питание робота в специально предназначенный разъём на задней стороне платформы робота (№1 на рис. 23). В случае подключения робота к сети проводным соединением подключить кабеля Ethernet в соответствующий разъем (№2 на рис. 23).

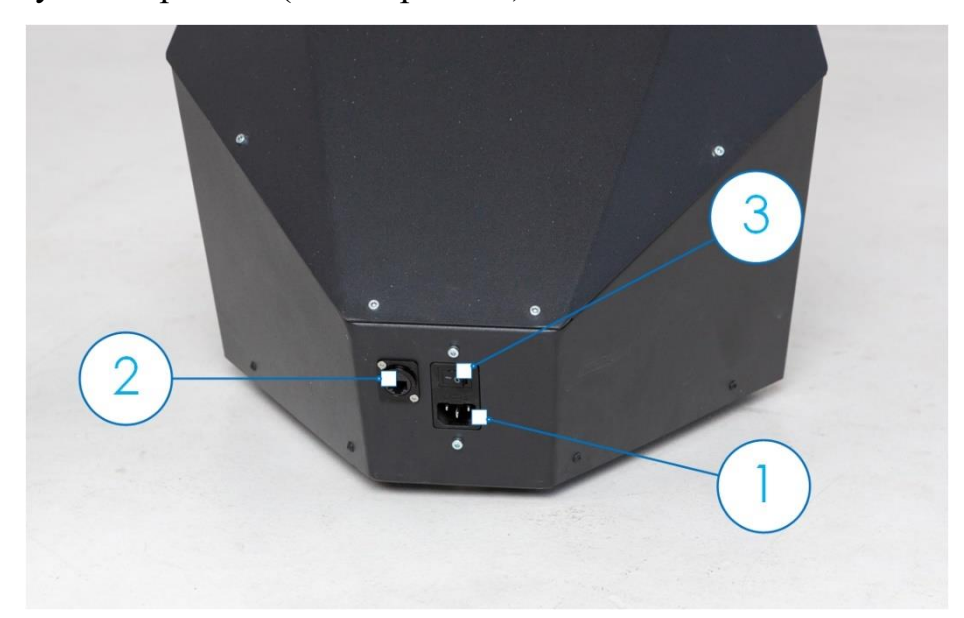

Рис. 23. Разъем питания (1), разъем сетевого кабеля (2) и кнопка разрыва цепи (3).

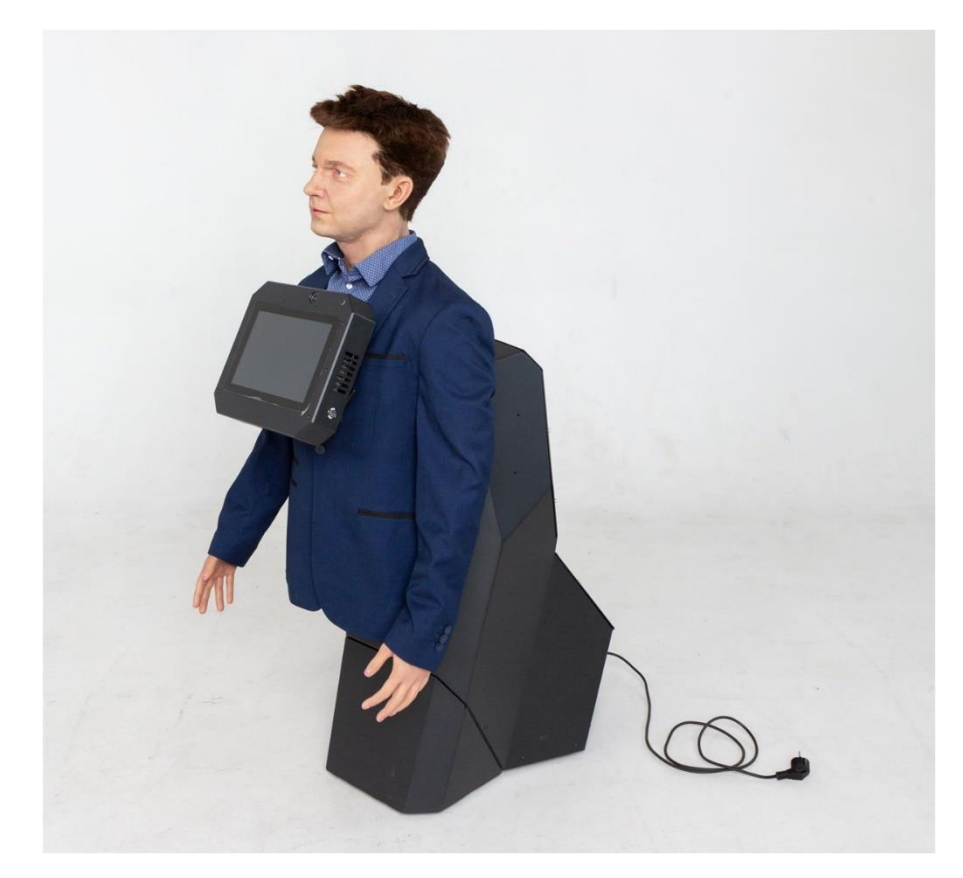

Рис. 24. Robo-C, готовый к первичной настройке.

## <span id="page-20-0"></span>*2.2.3. Первичная настройка робота*

Перед вводом в эксплуатацию необходимо визуально оценить:

- Целостность всех компонентов корпуса;
- Исправность подвижных частей шеи и головы;
- Целостность интерактивного дисплея;
- Отсутствие внешних помех работе робота.

Для включения Promobot Robo-C необходимо зажать кнопку включения на правом торце вычислительного блока. После включения начнётся загрузка всех систем робота, что будет отражено на дисплее (рис. 25).

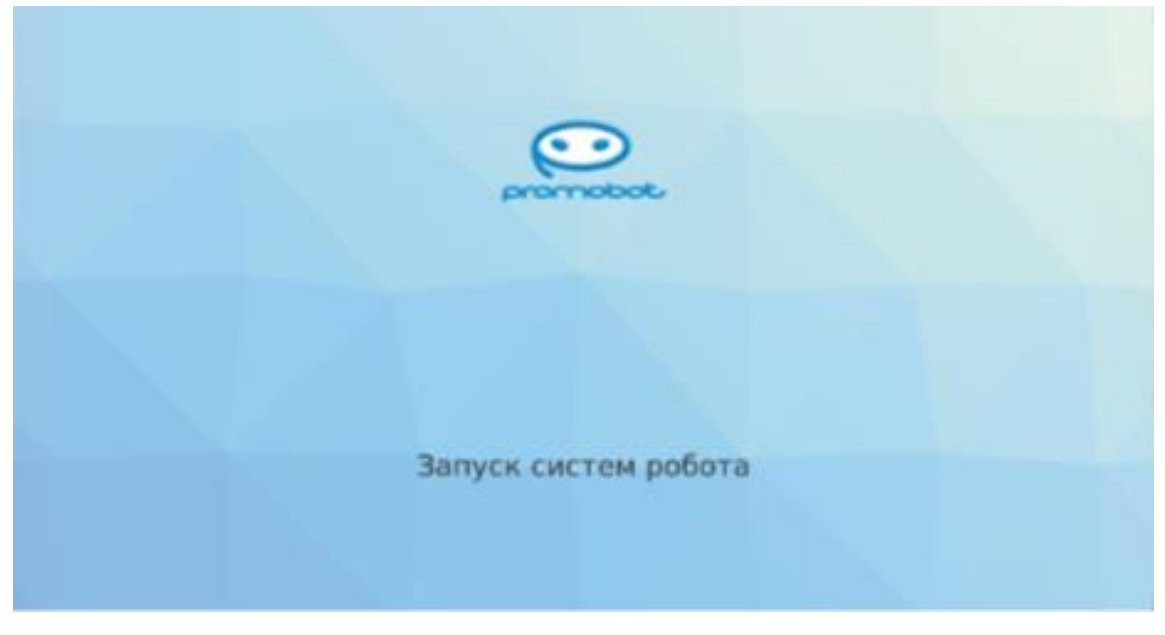

Рис. 25. Экран запуска Promobot Robo-C.

Управление роботом осуществляется через фирменную графическую оболочку Promobot GUI. После загрузки всех систем на дисплее отобразится стартовый экран Promobot GUI (рис. 26)

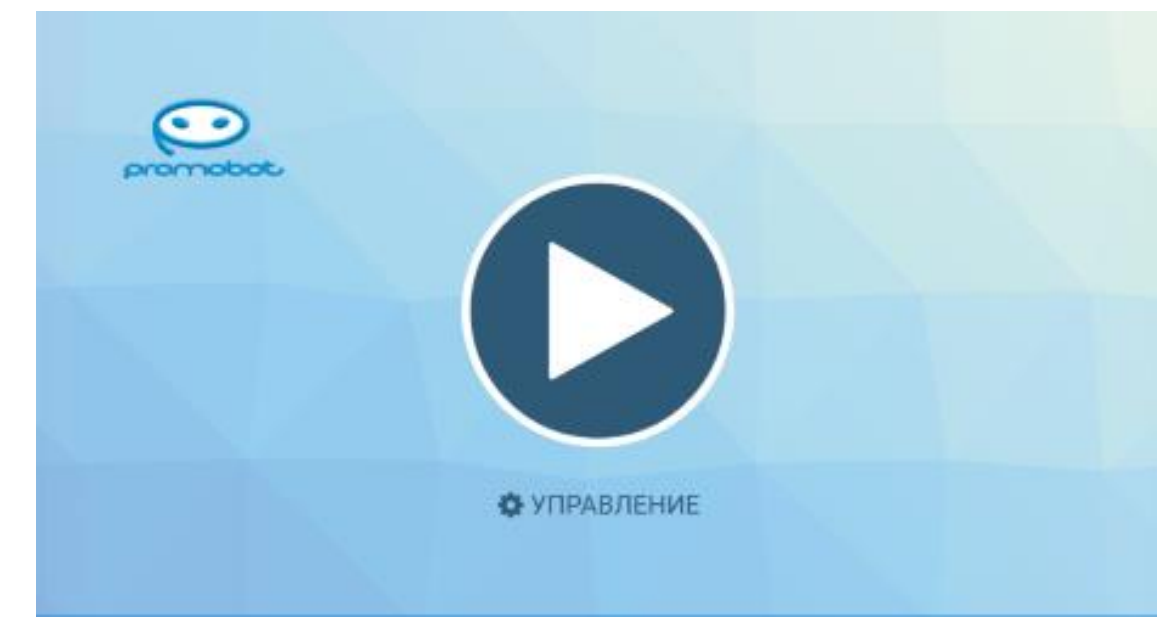

Рис. 26. Стартовый экран Promobot GUI.

В верхней части интерфейса Promobot GUI расположена панель состояния (рис. 27). Основные элементы панели:

1. Идентификатор робота.

2. Текущая загрузка центрального процессора в процентах.

3. Коэффициент популярности робота (количество взаимодействий, поделенное на 100).

4. Процент правильных ответов.

5. Статус репликации.

6. Состояние подключения к сети Wi-Fi.

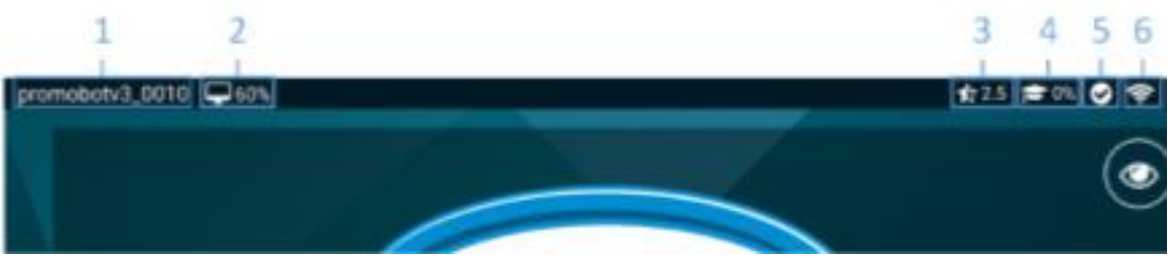

Рис. 27. Панель состояния Promobot GUI.

Статус репликации отображается при помощи иконки, выражающей одно из следующих возможных состояний:

- Success Репликация прошла успешно
- Fail Ошибка репликации
- In progress Идет процесс репликации
- Undefined Неопределенный статус репликации

Нажав на **«Управление»**, пользователь может перейти в меню управления интерфейса Promobot GUI (рис. 28).

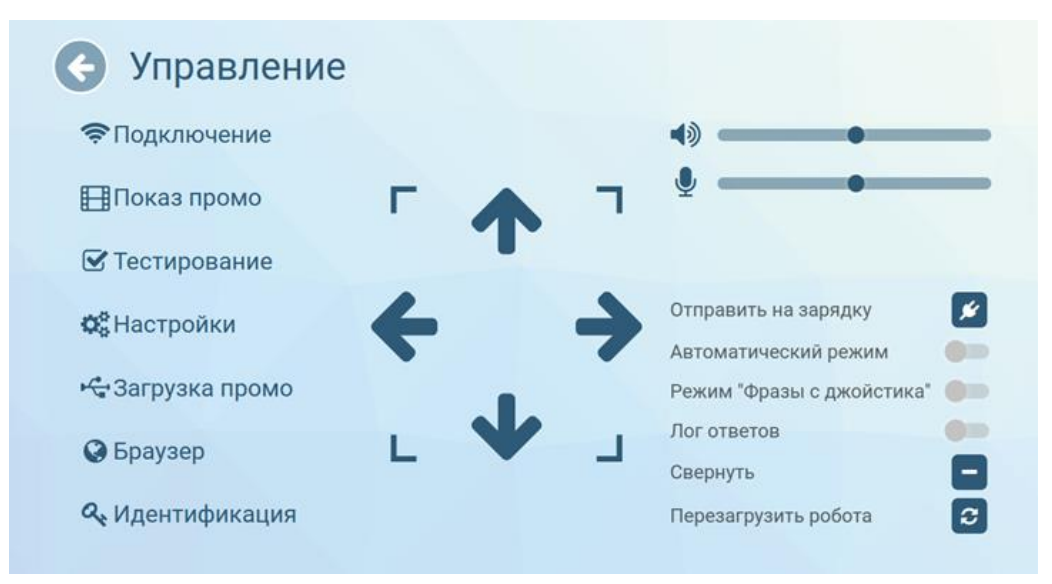

Рис. 28. Меню «Управление»

Меню **«Управление»** предоставляет быстрый доступ к основным элементам управления. В левой части интерфейса расположены кнопки доступа к соответствующим подменю и функциям.

В правом верхнем углу расположены **регуляторы громкости динамиков и чувствительности микрофона.** Значения регуляторов влияют на системные параметры и сохраняются до отключения робота. При включении значения параметров загружаются из базы, при этом изменение значения напрямую в базе будет применено только после следующего запуска робота. Аналогично работают регуляторы на главном экране робота (настроить постоянные значения можно в разделе «Система» меню настроек Promobot).

Переключатель **«Лог ответов»** отвечает за отображение системного лога взаимодействия на главном экране, в котором отображаются распознанные фразы и фразы, полученные из базы в ответ.

**Кнопки скрытия и перезагрузки интерфейса** Promobot GUI отвечают за выполнение соответствующих действий.

Переключатели «Автоматический режим» и «Режим «Фразы с джойстика», а также кнопка запуска автоматической установки на зарядную станцию используются только на роботах Promobot с системой навигации и не влияют на алгоритмы работы Promobot Robo-C.

Подменю «**Подключение»** (рис. 29) содержит информацию о доступных для подключения Wi-Fi сетях, а также уровне сигнала сети.

24

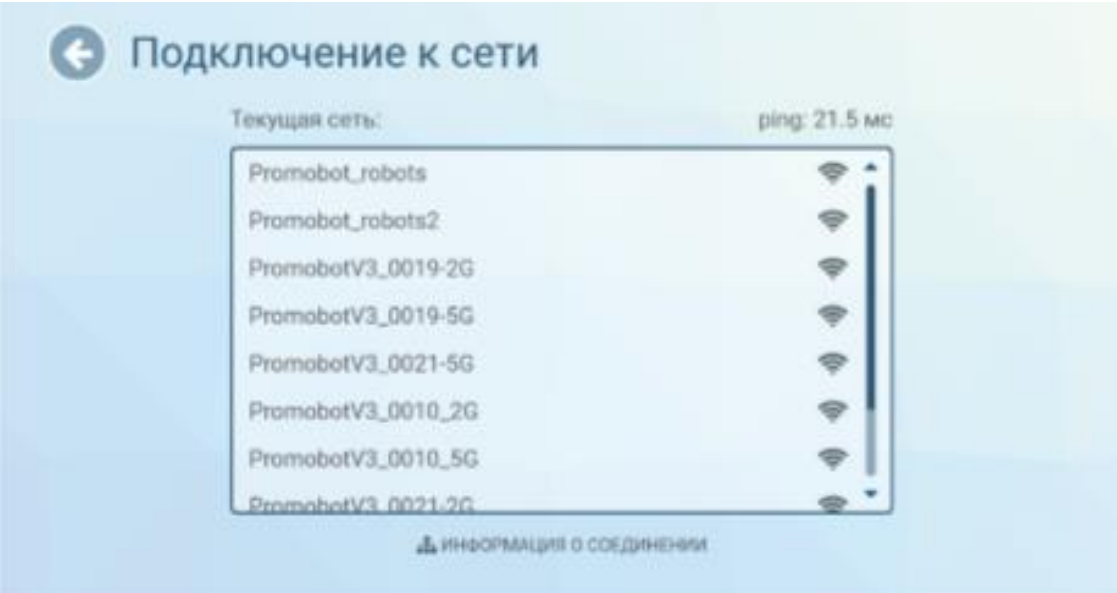

Рис. 29. Подменю «Подключение».

Рекомендуется выбирать сеть с максимальным уровнем сигнала. При подключении к сети значение ping и уровень сигнала сети Wi-Fi можно узнать, нажав «Информация о соединении» в нижней части экрана. Для корректной работы робота значение **ping** должно быть в диапазоне **1…49**. Значение ping, равное 0, означает, что доступ в сеть Интернет отсутствует. **Робот не подключается к скрытым сетям**. При нажатии кнопки **«Информация о соединении»** появится область с основными параметрами подключения (рис. 30).

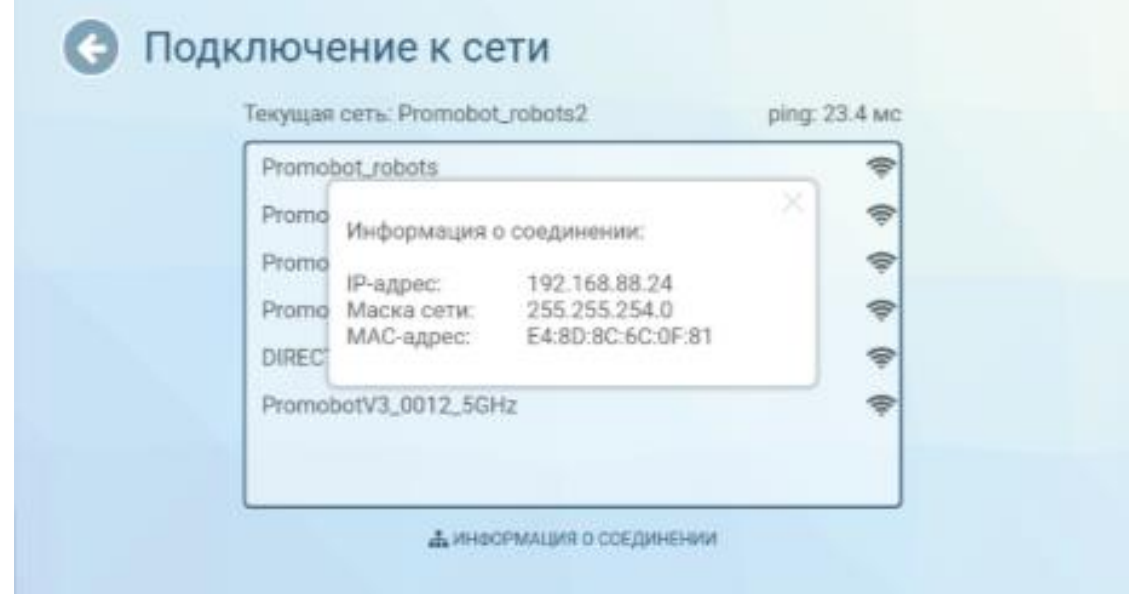

Рис. 30. Окно с информацией о соединении.

Закрыть окно с информацией о соединении можно нажатием на крест в его правом верхнем углу.

Для подключения к сети выберите её нажатием в списке доступных сетей. В открывшемся окне введите пароль сети и нажмите кнопку «ОК».

Перед подключением важно убедиться, что в настройках маршрутизатора открыты следующие порты для доступа к удаленным ресурсам:

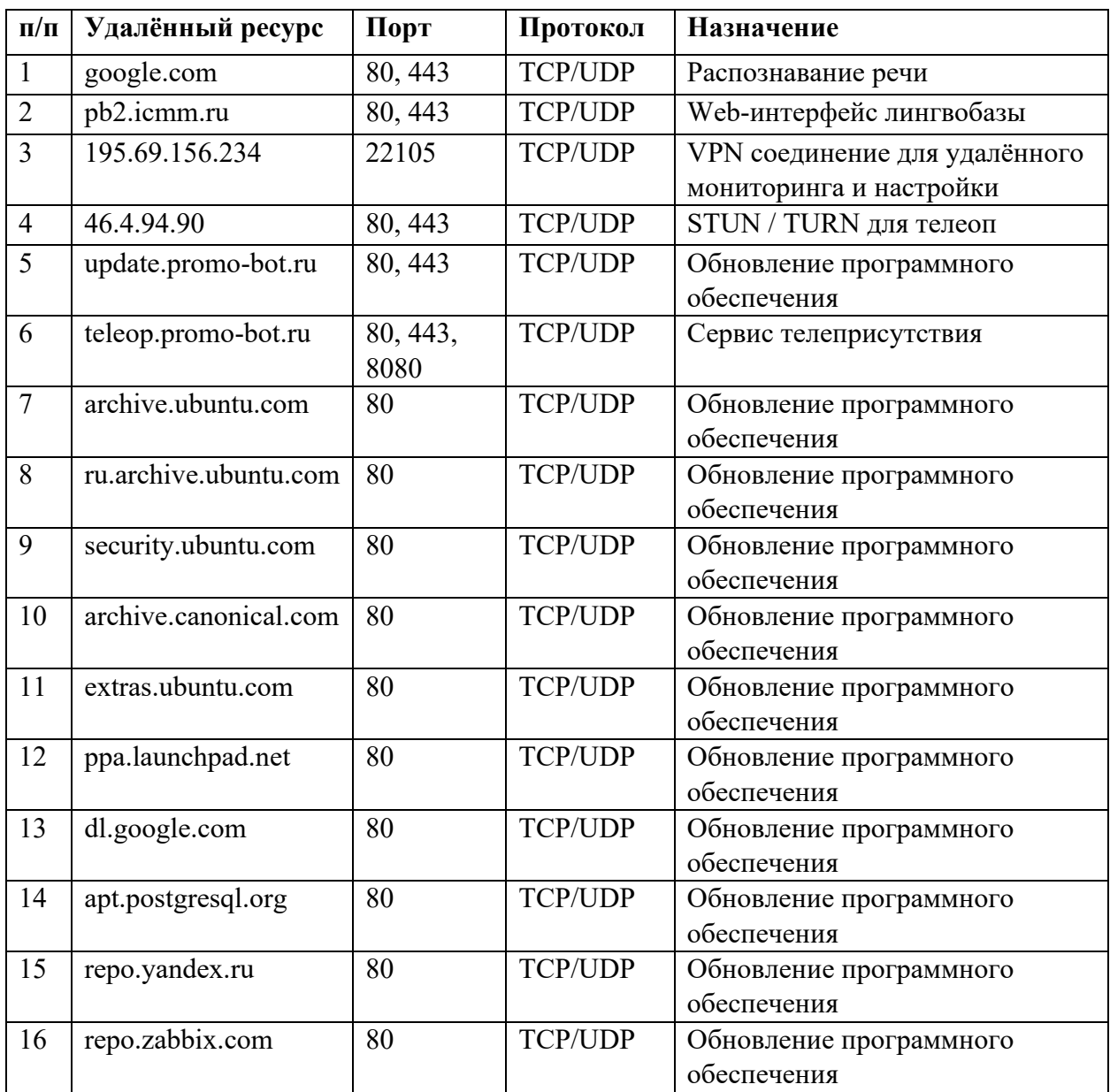

Список портов может расширяться в зависимости от используемых сервисов или ресурсов.

26

В случае успешного подключения напротив пункта «Текущая сеть» появится название сети, к которой осуществлено подключение. Проверить состояние подключения можно с помощью браузера, для этого необходимо вернуться в меню **«Управление»** и выбрать пункт **«Браузер»**, затем открыть любую страницу. Если страница загружается, подключение к интернету успешно. При открытом меню **«Подключение к сети»** символ подключения на панели статуса может периодически показывать, что сеть не подключена (при этом текущее подключение к сети можно проверить в поле «Текущая сеть»), поскольку в этот в момент происходит поиск доступных подключений.

Вторым способом подключения робота к сети является использование для соединения кабеля Ethernet. Процесс подключения кабеля описан в разделе 2.2.2. «Сборка устройства» (стр. 7).

Подменю «**Показ промо**» (рис. 31) содержит интерфейс настройки промо-материалов и рамок для фото. **Поддерживаемые расширения для промо-материалов приведены в описании функции «Загрузка промо» (стр. 32)**. Отображение файлов с другим расширением производителем не гарантируется. Разрешение окна показа слайдов составляет 1180х568 пикселей.

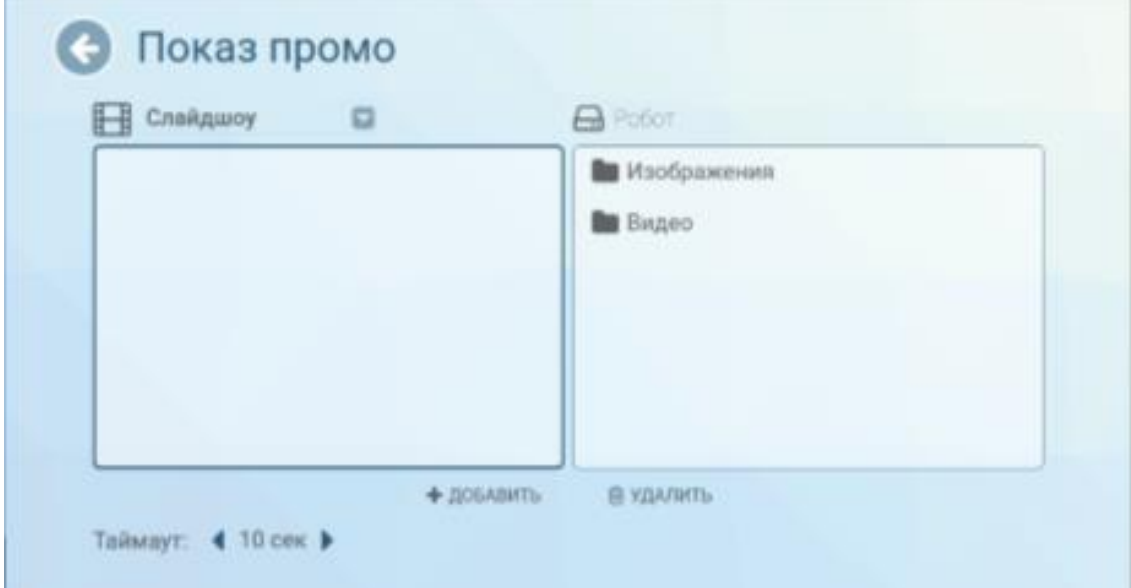

Рис. 31. Подменю «Показ промо».

Для добавления нового промо-материала выберите необходимые видеофайлы и/или изображения при помощи файлового менеджера в правой части экрана и нажмите **«Добавить»** внизу экрана. Подтвердите действие нажатием на кнопку «Да» (рис. 32).

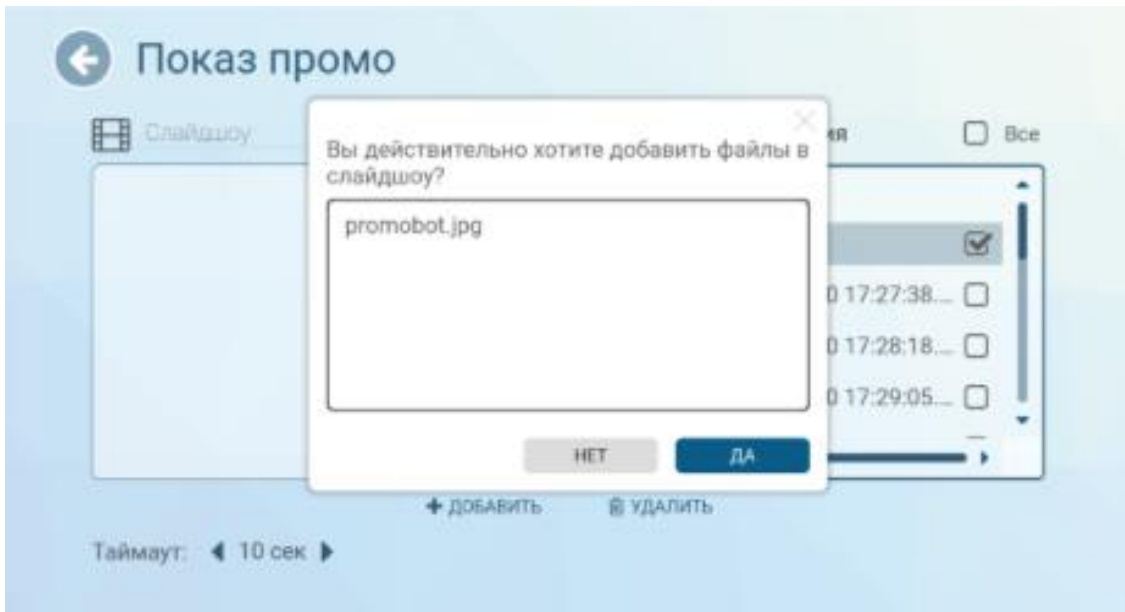

Рис. 32. Добавление нового промо-материала.

После подтверждения добавленный файл отобразится в левой части экрана (рис. 33).

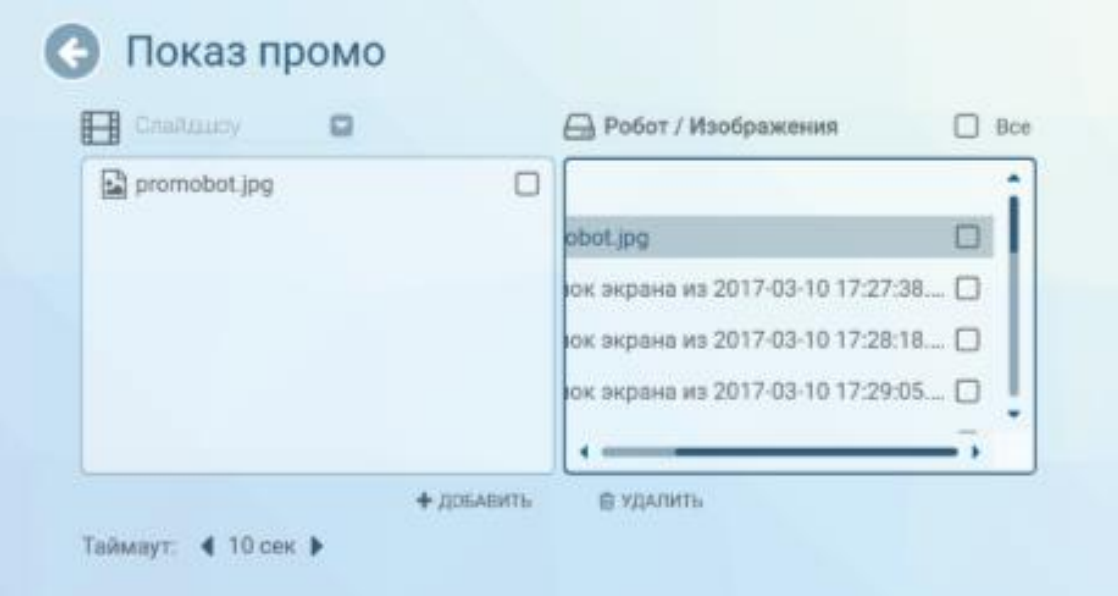

Рис. 33. Добавленный файл промо-материала.

Для удаления промо-материала выберите файл для удаления в левой части экрана и нажмите **«Удалить»** внизу экрана, затем подтвердите удаление файла (рис. 34).

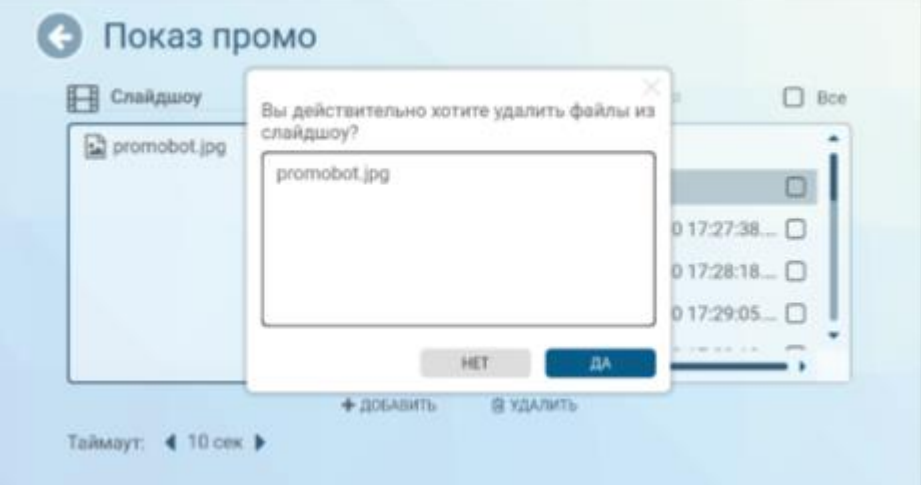

Рис. 34. Удаление файла промо-материала.

В слайд-шоу вы сможете сформировать перечень фото, которые будут постоянно воспроизводиться на дисплее робота в алфавитном порядке друг за другом. Частоту смены кадров можно задать параметром «Таймаут» (время в секундах). Для переключения между «Промо при печати» и «Слайд-шоу» воспользуйтесь выпадающим списком в левой верхней части экрана (рис. 35).

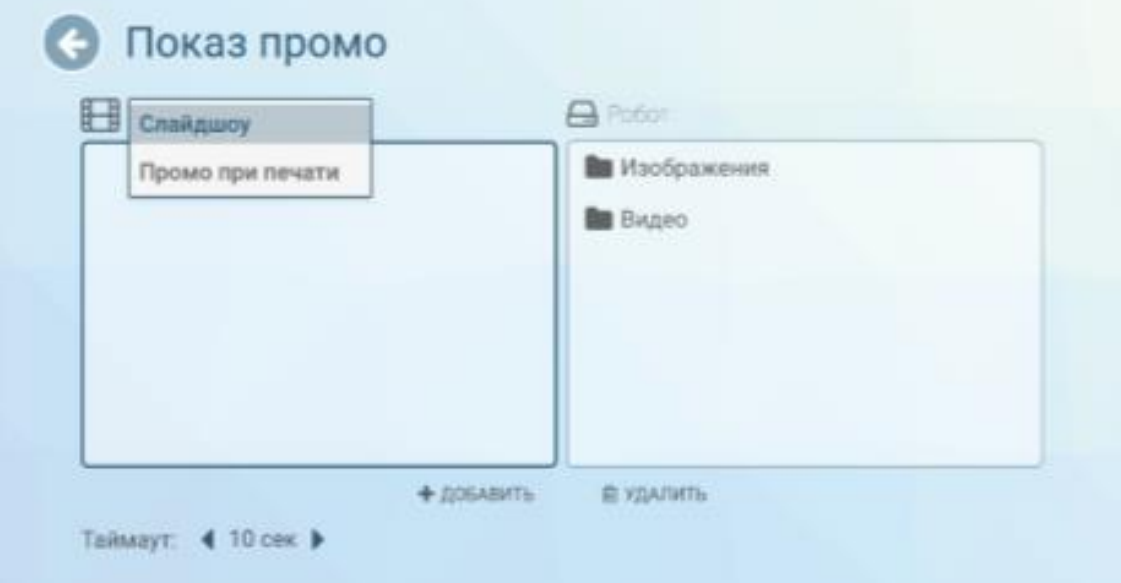

Рис. 35. Переключение режимов промо.

Подменю **«Тестирование»** (рис. 36) содержит интерфейс режима тестирования, который позволяет проверить работоспособность основных систем робота. Полный функционал тестирования доступен только после запуска робота (более подробно процесс запуска описан в разделе 2.3.2 «Использование робота пользователем» (стр. 35).

| <b>Механика</b>                                       | Мультимедиа                             | Периферия                                            | Звук                              |
|-------------------------------------------------------|-----------------------------------------|------------------------------------------------------|-----------------------------------|
| ПОВЕРНУТЬ ГОЛОВУ                                      | видеопоток<br>ОСНОВНОЙ КАМЕРЫ           | СТАТУСЫ ПЕРИФЕРИИ                                    | ЗАПИСАТЬ ЗВУК                     |
| ПОДНЯТЬ ЛЕВУЮ РУКУ                                    | видеопоток<br>РАСПОЗНАВАНИЯ ЛИЦ         | <b>НАПЕЧАТАТЬ</b><br>HA @OTONPWHTEPE                 | <b><i>DPOCRYBIATS DATINGS</i></b> |
| ПОДНЯТЬ ПРАВУЮ РУКУ                                   | ВИДЕОПОТОК КАМЕРЫ<br>ПОДЪЕЗДА К ЗАРЯДКЕ | <b>HATIENATATIS TEKCT</b><br><b>HA TEPMOΠPMHTEPE</b> | <b>FACOCHABATE PENE</b>           |
| <b>NO DIA PROTECTIVITY AND</b><br>НАЧАЛЬНОЕ ПОЛОЖЕНИЕ |                                         | НАПЕЧАТАТЬ КАРТИНКУ<br>HA TEPMOΠPMHTEPE              |                                   |
| ПОДАЧА ТЕРМИНАЛА.                                     |                                         | ПРОИЗВЕСТИ ОПЛАТУ                                    |                                   |

Рис. 36. Подменю «Тестирование».

Перечень компонентов, доступных для тестирования, может изменяться в зависимости от конфигурации Promobot Robo-C.

Разделы тестирования «Механика», «Периферия», а также пункты «Видеопоток основной камеры», «Видеопоток камеры подъезда к зарядке» используются только на роботах Promobot с системой навигации и не влияют на алгоритмы работы Promobot Robo-C.

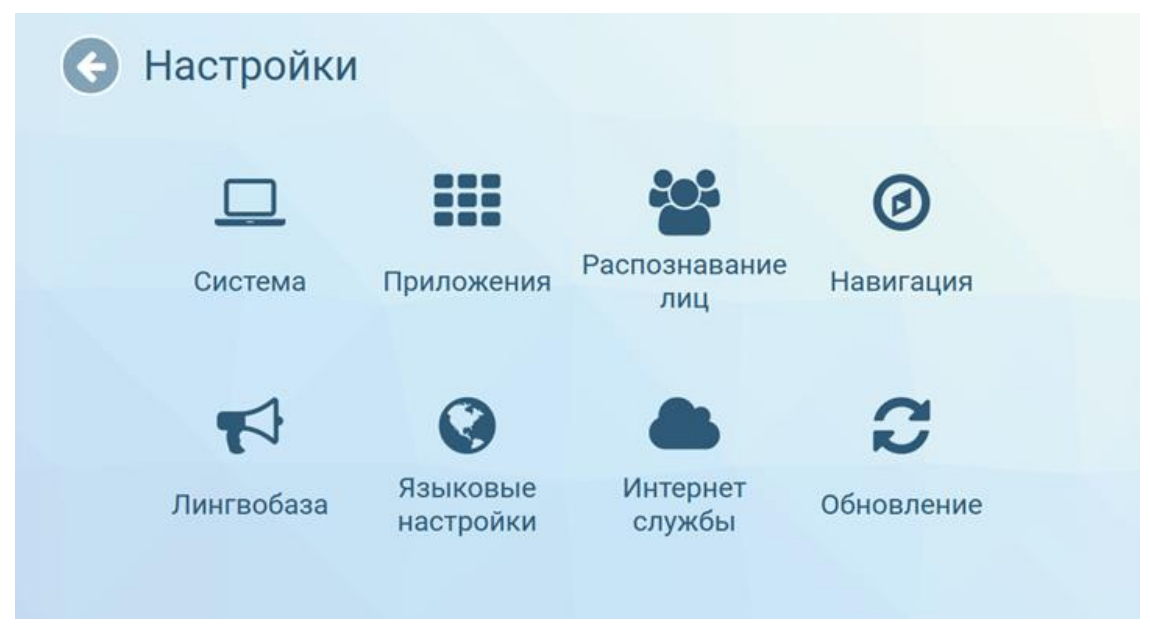

Рис. 37. Подменю «Настройки».

Подменю «**Настройки**» (рис. 37) содержит меню настроек, для удобства пользователя разделённое на несколько разделов:

- **«Система»** содержит основные настройки системы Promobot.
- **«Приложения»** содержит настройки установленных на Promobot приложений и виджетов.
- **«Распознавание лиц»** содержит управление базой лиц и настройки системы распознавания лиц Promobot. **Раздел предназначен только для опытных пользователей.**
- **«Навигация»** содержит параметры системы навигации Promobot. **Не предназначен для использования на роботах Promobot Robo-C.**
- **Раздел «Лингвобаза»** содержит настройки использования лингвобазы Promobot.
- **Раздел «Языковые настройки»** содержит настройки используемых Promobot языковых пакетов распознавания и синтеза речи.
- **Раздел «Интернет-службы»** содержит настройки интернет-служб, используемых Promobot, например, почтового клиента.
- **Раздел «Обновление»** содержит инструменты проверки наличия обновлений Promobot и их загрузки.

**Пункт «Загрузка промо»** позволяет загрузить промо-материалы с USBносителей в файловую систему робота. **Раздел доступен только при подключении USB-носителя.**

Для копирования нового промо-материала с внешнего носителя в левой части экрана (Внешнее устройство) выберите необходимые видеофайлы и/или изображения при помощи файлового менеджера, откройте папку, в которую хотите произвести копирование, в правой части (Робот), после чего нажмите **«Копировать»** внизу экрана. Добавленный файл отобразится в правой части.

Для удаления промо-материалов с робота выберите файл для удаления в левой части экрана и нажмите **«Удалить»** внизу экрана. Аналогичным образом можно удалить и другие файлы, находящиеся на роботе.

Для загрузки фоторамок используйте изображения с **разрешением 604х405 пикселей**, фоном должен быть альфа-канал (прозрачный слой). **Рекомендуемое разрешение изображений и видео для показа слайдов — 1180x568 пикселей**. Рекомендуемое **разрешение промо в фотоприложении — 1260х665 пикселей**. Тип «Документы» используется для файлов, отправляемых через электронную почту, интерфейс робота не содержит инструменты просмотра для файлов этого типа.

**Тип файла Поддерживаемые расширения** Видео  $*$ .mp4,  $*$ .avi,  $*$ .mkv Изображения \*.jpg, \*.jpeg, \*.png, \*.gif  $A$ удио  $\vert$  \*.mp3 Документы  $*$ .pdf,  $*$ .doc,  $*$ .docx,  $*$ .xls,  $*$ .xlsx,  $*$ .ppt,  $*$ .pptx,  $*$ .txt,  $*$ .csv Рамки для фото | \*.png

Promobot поддерживает следующие типы файлов:

**Пункт «Браузер»** открывает окно браузера (рис. 38). С его помощью пользователь может получить доступ к любым сайтам в интернете, а также при необходимости пройти авторизацию для подключения к сети Wi-Fi. По умолчанию стартовой страницей установлен сайт Promobot.

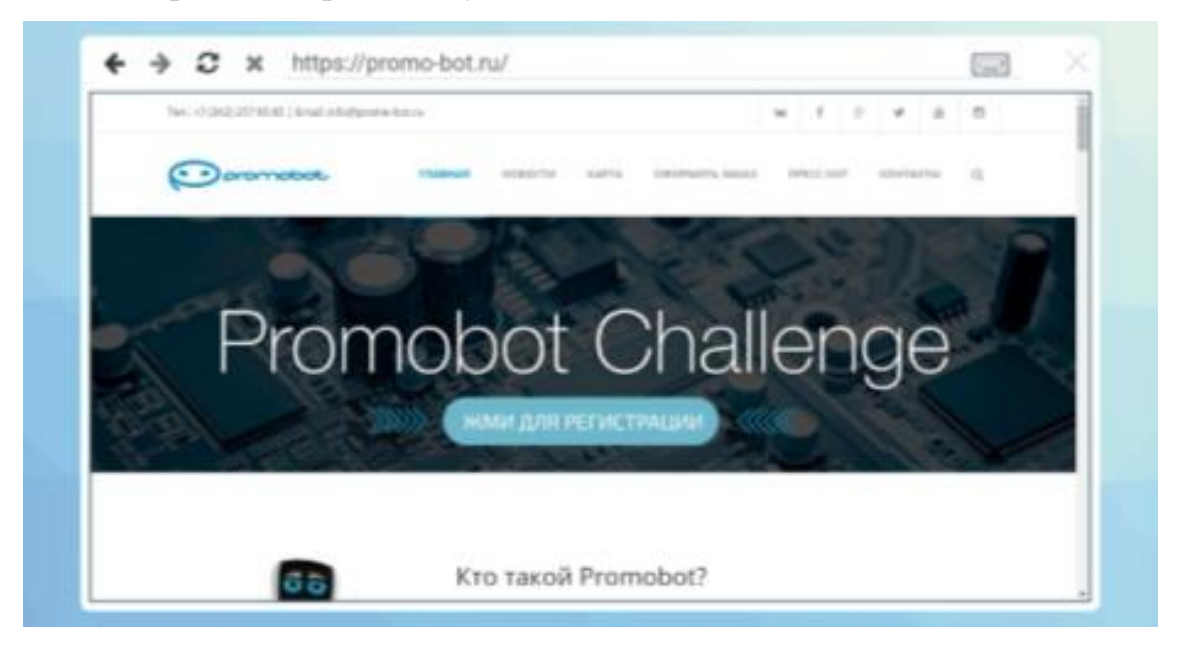

Рис. 38. Окно браузера.

**Пункт «Идентификация»** (рис. 39) позволяет изменить пароль доступа к меню «Управление» из пользовательского интерфейса.

Для смены пароля введите новый пароль, затем повторите ввод нового пароля для подтверждения.

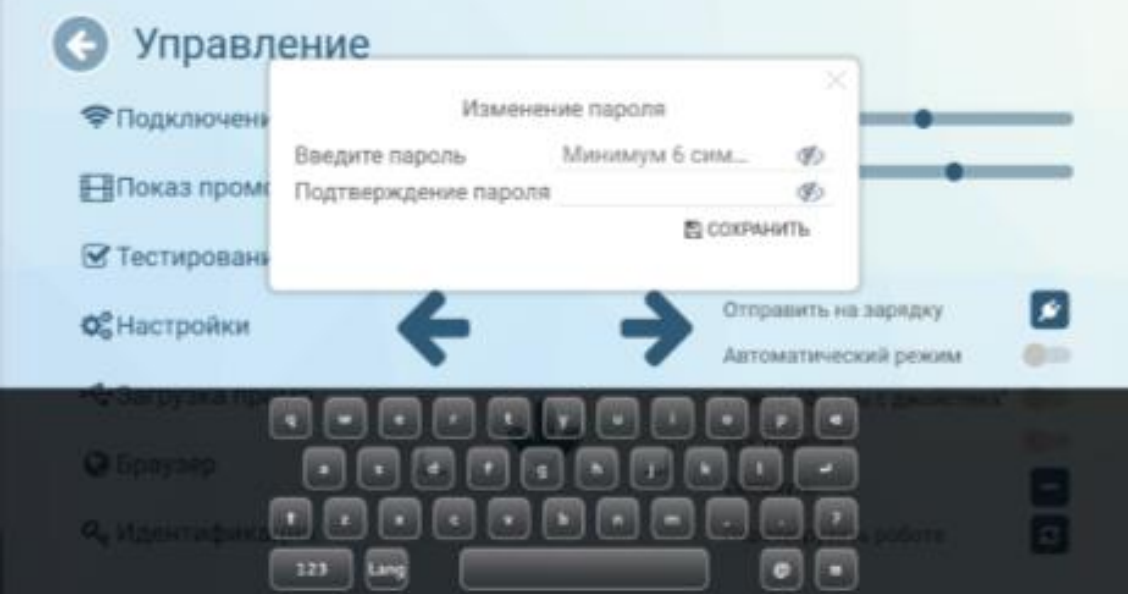

Рис. 39. Окно изменения пароля.

Стандартный пароль доступа в меню «Управление»: **123456**. При первом включении необходимо изменить пароль в соответствии с требованиями к надежности пароля:

- Длина пароля не менее 6 символов;
- Алфавит пароля не менее 60 символов (латинские буквы в верхнем и нижнем регистрах, арабские цифры, специальные символы);

Смена пароля должна осуществляться не реже, чем раз в 120 дней.

Пароль не подлежит разглашению и не может быть предоставлен третьим лицам. В случае возможной компрометации пароля вследствие его утери или получения к нему доступа третьих лиц необходимо в кратчайшие сроки (в течение 24 часов после получения информации об инциденте) изменить скомпрометированный пароль на новый.

#### <span id="page-33-0"></span>**2.3 Использование робота**

#### *2.3.1. Подготовка места эксплуатации робота.*

<span id="page-33-1"></span>Перед началом эксплуатации робота необходимо обеспечить соблюдение ряда требований по эксплуатации изделия. Робот должен находиться в сухом отапливаемом помещении, обеспечивающем поддержание рабочего диапазона температуры окружающей среды, указанного в технических характеристиках изделия (стр. 4) с относительной влажностью воздуха не более 70%. В помещении не должно быть сквозняков. Уровень шума в помещении не должен превышать 75 дБ. Уровень освещенности помещения должен быть не менее 50 лк.

В помещении должно быть бесшовное покрытие Wi-Fi на частотах 802.11n/ac, частота с гарантированным двухсторонним пропусканием не менее 4 Мбит/с на всей площади помещения, предназначенного для эксплуатации робота. Должна быть обеспечена радиопрозрачность (отсутствие толстых стен, больших колонн и препятствий на пути распространения радиоволн частот Wi-Fi) от точки доступа до Promobot. Также важно обеспечить низкий

34

уровень помех на частотах Wi-Fi (отсутствие в помещении в непосредственной близости других работающих точек доступа).

В непосредственной близости от устанавливаемого оборудования (сервер и точка доступа) должна находиться исправная розетка напряжением 220 В мощностью не менее 800 Вт.

## *2.3.2. Использование робота пользователем.*

<span id="page-34-0"></span>Для запуска Promobot Robo-C на стартовом экране необходимо нажать на кнопку «Пуск» (рис. 40).

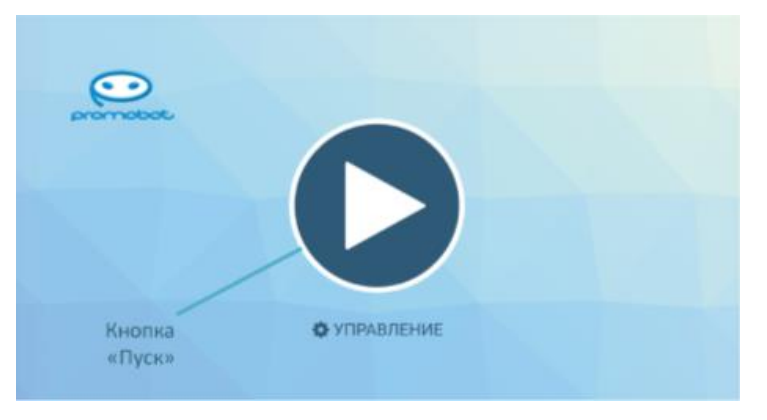

Рис. 40. Кнопка «Пуск» на стартовом экране.

После запуска на экран будет выведен пользовательский интерфейс (рис. 41).

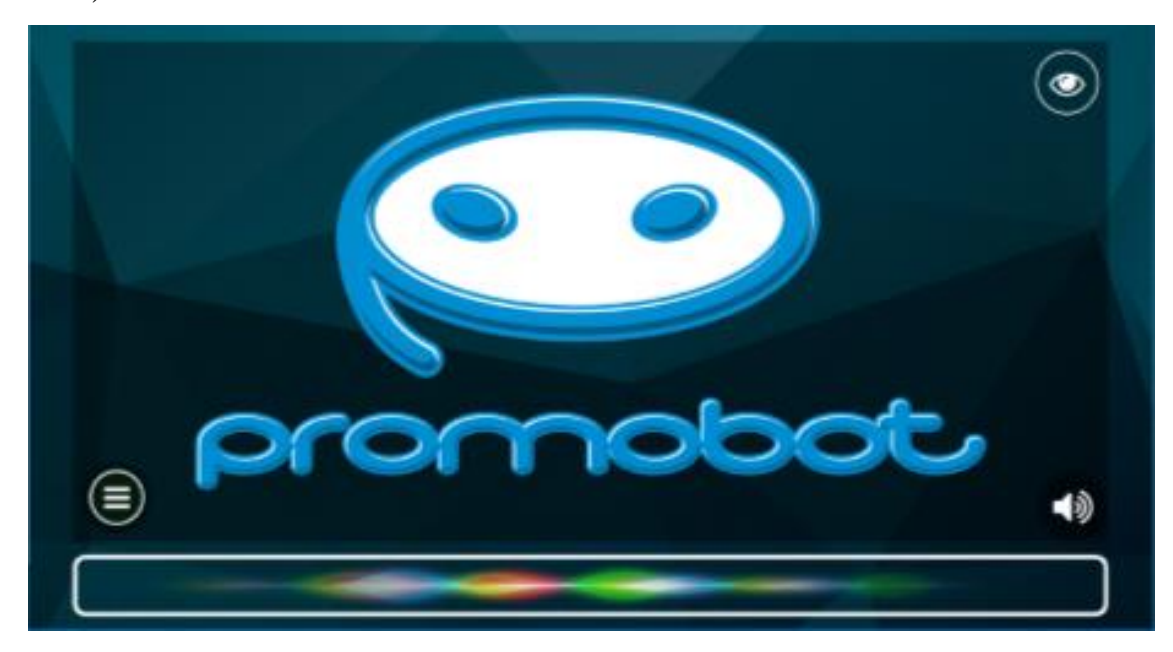

Рис. 41. Пользовательский интерфейс Promobot Robo-C.

Нажатие на иконку «Изображение» в правом верхнем углу открывает интерфейс просмотра изображения с камеры (рис. 42).

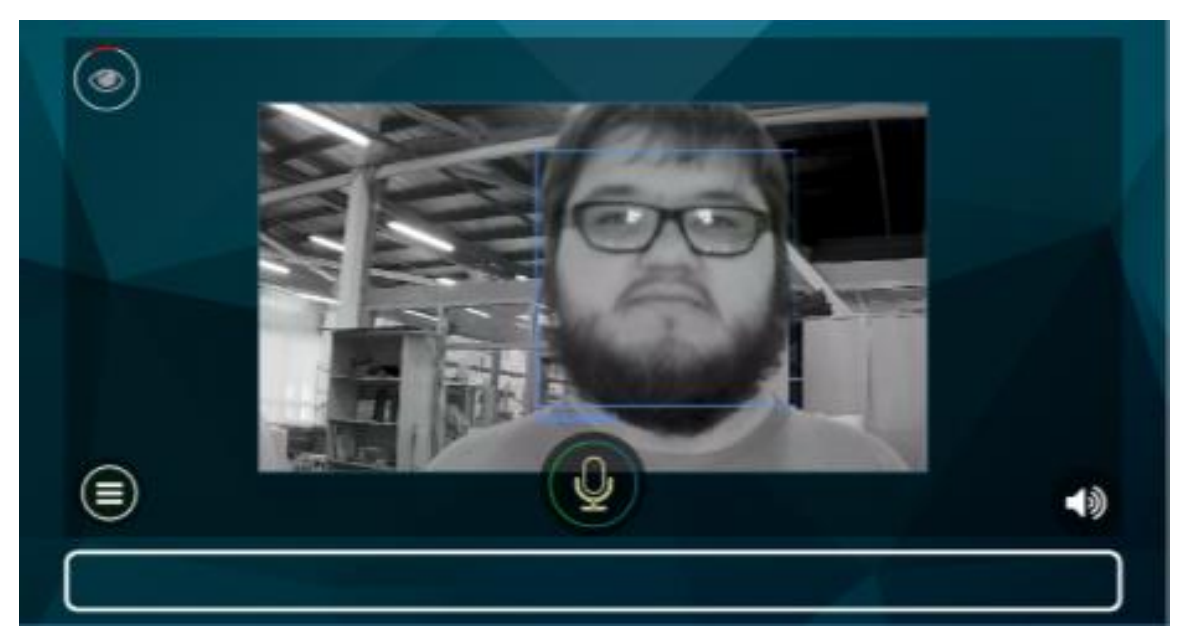

Рис. 42. Интерфейс просмотра изображения с камеры.

Нажатие на иконку «Звук» в правом нижнем углу позволяет временно (до перезагрузки) изменить настройки синтеза речи робота и громкость речи робота.

Нажатие на иконку «Меню приложений» в левом нижнем углу открывает панель приложений и виджетов Promobot GUI (рис. 43).

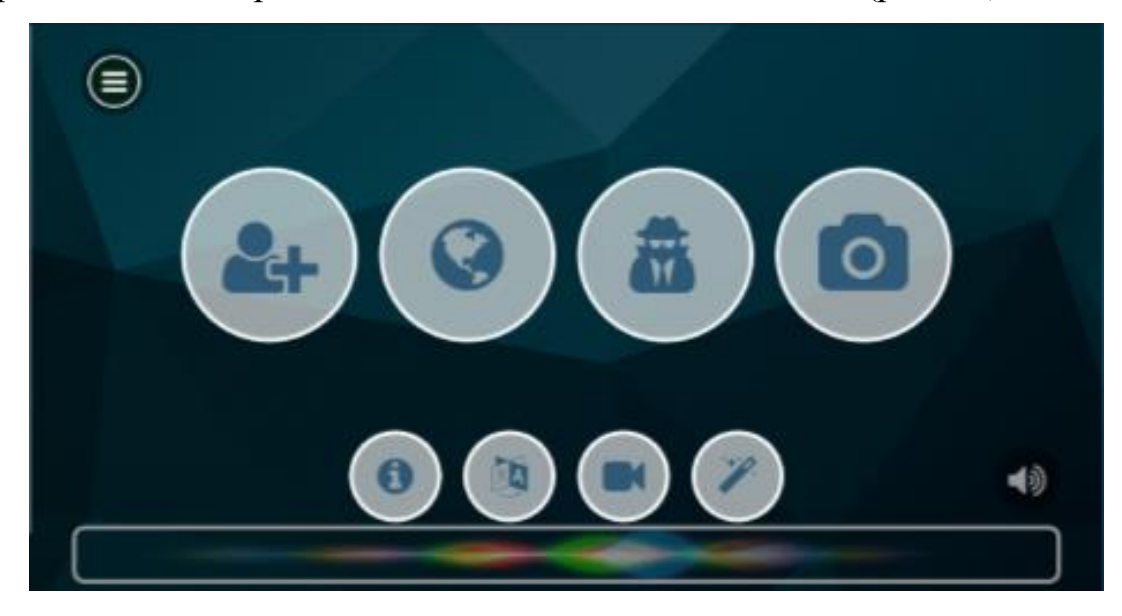

Рис. 43. Панель приложений и виджетов.

В любой момент с главного экрана можно перейти в меню «Управление» для управления роботом или изменения настроек. Для активации меню необходимо произвести четырехкратное нажатие в указанную на рис. 44 область. При активации сервисного меню появится окно доступа, в котором требуется ввести пароль. Более подробную информацию о меню «Управление» можно узнать в разделе 2.2.3. «Первичная настройка робота» (стр. 21).

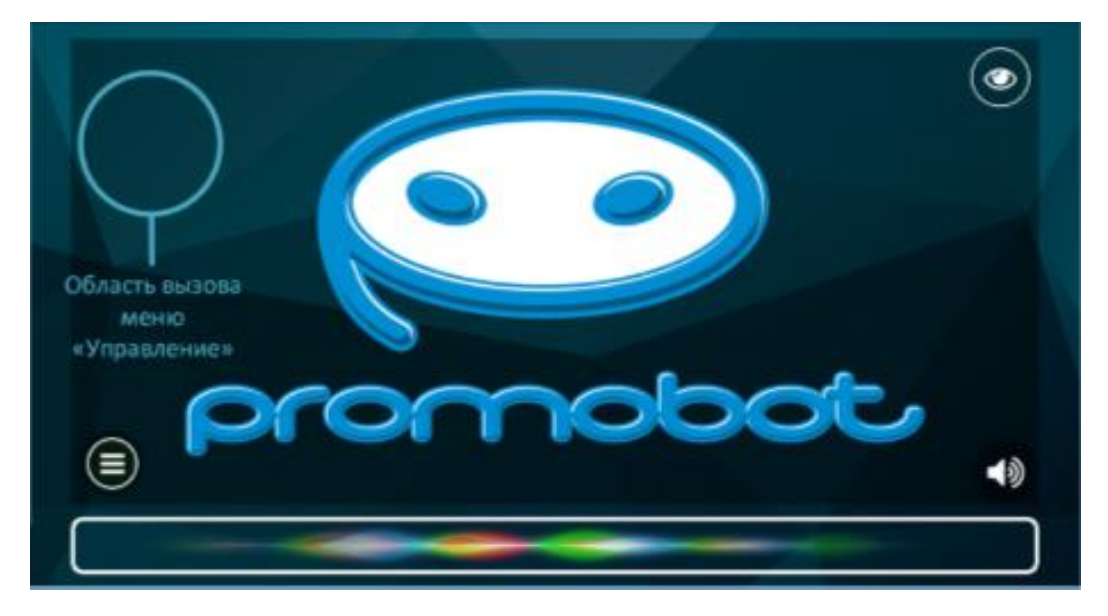

Рис. 44. Область вызова меню «Управление» из интерфейса.

## <span id="page-36-0"></span>**2.4. Действия в экстремальных условиях**

## <span id="page-36-1"></span>*2.4.1 Действия при пожаре*

При пожаре в помещении, где эксплуатируется робот, следует:

- полностью обесточить робота;

- организовать экстренную эвакуацию персонала;

- действовать в рамках соответствующих инструкций, принятых на объектах Пользователя.

<span id="page-36-2"></span>*2.4.2 Действия при отказе робота, способном привести к возникновению опасных аварийных ситуаций*

Отказ робота Promobot Robo-C не является критическим и не способен привести к возникновению опасных аварийных ситуаций, наносящих значительный ущерб имуществу физических или юридических лиц, государственному или муниципальному имуществу, окружающей среде, а также причинению вреда жизни или здоровью граждан. Какие-либо специальные действия персонала настоящим Руководством не предусмотрены.

## *2.4.3 Действия при попадании в аварийные условия эксплуатации*

<span id="page-37-0"></span>При попадании в аварийные условия эксплуатации, т.е. выходе условий эксплуатации робота Promobot Robo-C, предусмотренных настоящим Руководством, за пределы устойчивости к внешним воздействующим факторам, перечисленным в технических характеристиках устройства (стр. 3– 4), персонал обязан полностью обесточить робота и принять меры по устранению аварийных условий эксплуатации согласно инструкциям, действующим на объектах Пользователя.

#### **3. Техническое обслуживание**

<span id="page-38-0"></span>Для организации технического обслуживания робота применяется планово-предупредительное проведение работ.

Плановое техническое обслуживание проводится циклически, со следующей периодичностью:

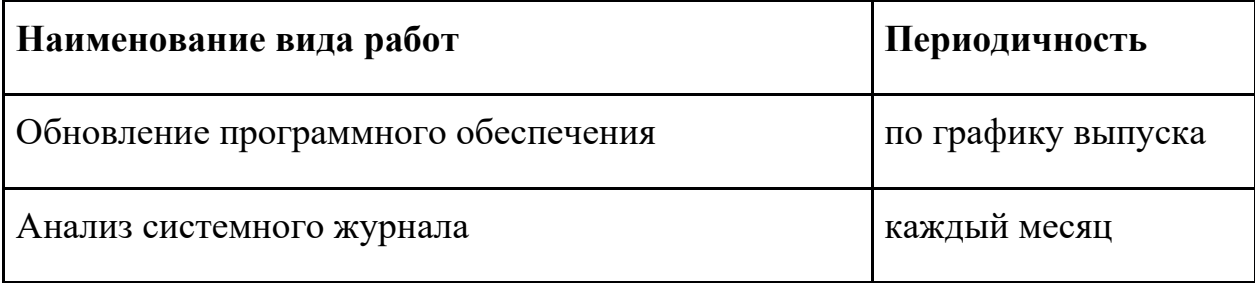

Неплановое техническое обслуживание проводится в зависимости от технического состояния и конкретных результатов функционирования робота.

По мере необходимости корпус должен быть очищен от грязи, пыли, песка и иных субстанций, способных нарушить функционирование робота. Для очистки корпуса рекомендуется использовать увлажненную ткань. Не допускается очищать корпус и силиконовые элементы робота абразивными материалами, растворителями, иными агрессивными химическими веществами (в т.ч. кислотами). При очистке нельзя погружать робота в жидкость, промывать проточной водой, допускать контакта с жидкостью электронных узлов робота.

Робот в упаковке изготовителя может транспортироваться всеми видами крытого транспорта при температуре воздуха  $+10...+35$ °С и относительной влажности до 70%. При этом должны быть исключены любые возможные удары и перемещения робота в упаковке внутри транспортного средства.

При транспортировке робота в условиях отрицательных температур после ее окончания необходимо дождаться прогрева робота до температуры не ниже +10°С перед началом сборки и эксплуатации.

Робот должен храниться в отапливаемом вентилируемом помещении в недоступном для детей месте при температуре воздуха 0…+40°С и

39

относительной влажности 65%. Поверхность робота должна быть защищена от попадания прямых солнечных лучей.

По истечении срока службы робот должен быть утилизирован в соответствии с нормами, правилами и способами, действующими на объекте утилизации бытовых приборов.

#### **4. Гарантийные условия**

<span id="page-40-0"></span>1. В случае возникновения каких-либо проблем в процессе эксплуатации изделия рекомендуется обращаться только в сервисные центры ООО «Промобот».

2. При покупке изделия необходимо проверить его комплектность и исправность.

3. Перед началом работы с изделием необходимо внимательно ознакомиться с руководством по эксплуатации.

4. Правовой основой настоящих гарантийных условий является действующее Законодательство.

5. Гарантийный срок на данное изделие составляет 12 месяцев и исчисляется с момента поставки. В случае устранения недостатков изделия, гарантийный срок продлевается на период, в течение которого оно не использовалось.

6. Срок службы изделия напрямую зависит от условий эксплуатации.

7. Гарантийные обязательства не распространяются на неисправности изделия, возникшие в результате:

Несоблюдения пользователем предписаний руководства по эксплуатации изделия;

− Механического повреждения, вызванного внешним ударным или любым иным воздействием;

− Применение изделия не по назначению;

− Стихийного бедствия;

− Неблагоприятных атмосферных и иных внешних воздействий на изделие, таких как дождь, снег, повышенная влажность, нагрев, агрессивные среды;

− Использования принадлежностей, расходных материалов и запчастей, не рекомендованных или неодобренных производителем;

− Проникновения внутрь изделия посторонних предметов, насекомых, животных, материалов или веществ;

41

− На аппараты, подвергавшиеся вскрытию, ремонту или модификации вне уполномоченного сервисного центра;

− На принадлежности, запчасти, вышедшие из строя вследствие нормального износа.

8. Изготовитель обязуется в течение гарантийного срока эксплуатации безвозмездно исправлять дефекты продукции или заменять ее, если дефекты не возникли вследствие нарушения покупателем правил пользования продукцией или ее хранения. Гарантийный ремонт производится сервисными центрами изготовителя.

## **5. Контактная информация**

<span id="page-42-0"></span>ООО «Промобот» Телефон: +7 (800) 551-65-48 Эл. почта: [info@promo-bot.ru](mailto:info@promo-bot.ru)

Адрес: Россия, Пермь, ул. Шоссе Космонавтов, 111, корп 2